# **ODATALOGIC**

# memor 10

Rugged Mobile Computer with 1D/2D Imager

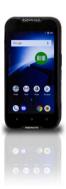

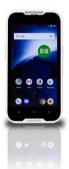

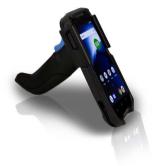

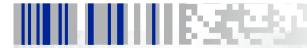

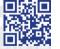

#### Datalogic S.r.l.

Via S. Vitalino, 13 40012 Calderara di Reno Italy Tel. +39 051 3147011 Fax +39 051 3147205

#### ©2019-2022 Datalogic S.p.A. and/or its affiliates

• All rights reserved. • Without limiting the rights under copyright, no part of this documentation may be reproduced, stored in or introduced into a retrieval system, or transmitted in any form or by any means, or for any purpose, without the express written permission of Datalogic S.p.A. and/or its affiliates. Owners of Datalogic products are hereby granted a non-exclusive, revocable license to reproduce and transmit this documentation for the purchaser's own internal business purposes. Purchaser shall not remove or alter any proprietary notices, including copyright notices, contained in this documentation and shall ensure that all notices appear on any reproductions of the documentation.

Should future revisions of this manual be published, you can acquire printed versions by contacting your Datalogic representative. Electronic versions may either be downloadable from the Datalogic website (www.datalogic.com) or provided on appropriate media. If you visit our website and would like to make comments or suggestions about this or other Datalogic publications, please let us know via the "Contact Datalogic" page.

#### Disclaimer

Datalogic has taken reasonable measures to provide information in this manual that is complete and accurate, however, Datalogic reserves the right to change any specification at any time without prior notice.

Datalogic and the Datalogic logo are registered trademarks of Datalogic S.p.A. in many countries, including the U.S.A. and the E.U. Memor and SoftSpot are trademarks of Datalogic S.p.A. and/or its affiliates. Google, Google Play and other marks are trademarks of Google LLC. All other brand and product names may be trademarks of their respective owners.

#### Patents

See www.patents.datalogic.com for patent list.

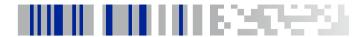

# **Table of Contents**

| Introduction              | 1  |
|---------------------------|----|
| Conventions               | 1  |
| Product Presentation      | 2  |
| Features                  | 2  |
| Available Models          |    |
| Americas Models           | 4  |
| EMEA and Row Models       | 4  |
| Out of the Box            | 5  |
| General View              | 6  |
| Front View                | 6  |
| Back View                 | 7  |
| Side View                 | 8  |
| Accessories               | 10 |
| Battery                   | 13 |
| Install the Battery       |    |
| Charge the Battery        | 15 |
| Charge with USB           |    |
| Charge with the dock      |    |
| Battery Information       |    |
| Battery Safety Guidelines |    |
| SD Card/ SIM Card         |    |
| Install the MicroSD Card  |    |
| Install the MircoSIM Card |    |
| Getting Started           |    |
| Turn on the Device        |    |

| Home Screen - GMS Models    | 29 |
|-----------------------------|----|
| Home Screen - No GMS Models | 30 |
| Home Screen Items           | 30 |
| Status Bar Icons            | 31 |
| Suspend Mode                | 32 |
| Long Press Power Menu       | 33 |
| Battery Swap                |    |
| Applications                | 39 |
| GMS Models                  |    |
| No GMS Models               | 42 |
| Touch Gestures              | 44 |
| Reset the Device            | 45 |
| Configuration Reset         | 45 |
| Setup Wizard                | 51 |
| Device Owner Mode           | 52 |
| LED Indicators              | 54 |
| Settings                    | 55 |
| Overview                    |    |
| Network & Internet          | 56 |
| Connect to Wi-Fi Network    |    |
| Add a Wi-Fi Network         | 59 |
| Data Usage                  | 61 |
| Hotspot & Tethering         |    |
| Airplane Mode               |    |
| Reset Networks              | 63 |
| Connected Devices           | 64 |
| Bluetooth Settings          | 64 |
| NFC                         |    |
| System                      |    |
| System Update               |    |
| Recovery Mode               |    |

| Scanner Settings                                | 76     |
|-------------------------------------------------|--------|
| Advanced Settings                               | 92     |
| Datalogic Applications                          | 103    |
| DL Battery Manager                              |        |
| Battery Info                                    | 105    |
| Charging Profile                                |        |
| Data Logging                                    |        |
| Application                                     | 115    |
| Scan2Deploy                                     | 116    |
| Desktop Configuration Utility (DXU)             | 117    |
| SoftSpot™                                       | 118    |
| Tools                                           | 121    |
| USB ADB Driver & USB CD-ROM                     | 121    |
| SDK Add-on                                      | 122    |
| Install ADB Driver                              | 122    |
| Create a New Application based on Datalogic SDK | Add-on |
| with Android Studio                             | 123    |
| Datalogic SDK                                   | 123    |
| Data Capture                                    | 125    |
| Models with Laser Aiming System                 | 125    |
| Models with LED Aiming System                   | 127    |
| Connections                                     |        |
| USB Connection                                  | 129    |
| USB Direct Connection                           | 129    |
| WLAN Connection                                 | 130    |
| WWAN Connection                                 | 131    |
| WPAN Connection                                 | 133    |
| Near Field Communication (NFC)                  | 134    |
| Read NFC Tags                                   |        |
| Wireless and Radio Frequencies Warnings         | 135    |
| Technical Features                              | 137    |

User's Manual iii

| Technical Data                                   | 137 |
|--------------------------------------------------|-----|
| Test Codes                                       | 143 |
| Maintenance                                      | 151 |
| Cleaning                                         | 151 |
| Ergonomic Recommendations                        | 152 |
| Safety and Regulatory Information                |     |
| General Safety Rules                             |     |
| Power Supply                                     | 154 |
| LED Class                                        |     |
| Audio Safety                                     |     |
| Marking and European Economic Area (EEA)         |     |
| Statement of Compliance                          | 155 |
| NBTC Statement                                   |     |
| Information for the User                         | 160 |
| Radio Type Description                           | 163 |
| Frequency Maximum Output Power                   | 163 |
| FCC Compliance                                   | 165 |
| ISED Compliance                                  | 168 |
| ISED Radiation Exposure Statement                | 168 |
| Waste Electrical and Electronic Equipment (WEEE) | 170 |
| Support Through the Website                      | 173 |
| Reference Documentation                          |     |
| Warranty Terms and Conditions                    | 173 |
| Glossary                                         |     |

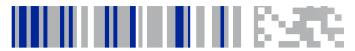

# Introduction

### **Conventions**

This manual uses the following conventions:

"PDA", "mobile computer", "device" and "Memor 10" refer to the Memor 10.

"Dock" and "Single Dock" refer to the Memor 10 Single Slot Dock.

The label artworks may be only a draft. Refer to the product labels for more precise information.

### **Product Presentation**

The Memor 10 PDA incorporates the latest mobile computer technologies and the user friendly experience of Android™ in a slim and compact design, combined with high performance 1D/2D bar code scanning and industrial robustness for almost any indoor or outdoor environment.

The Memor 10 is powered by a superior octa-core platform clocked at 2 GHz for top performance with the most demanding applications, and features Android 9 with Google Mobile Services (GMS).

Moreover, it is one of the first rugged mobile computers to be validated by Google for the 'Android Enterprise Recommended' program for rugged devices.

The Memor 10 incorporates Datalogic's industry-first wireless charging system for ultra-reliable contactless charging, thus eliminating the need for cleaning contacts on the device and docks. In addition, it offers a 1-piece swappable battery for the best operational advantage.

The Memor 10 leverages a complete set of embedded wireless technologies for both indoor and outdoor applications: dual band Wi-Fi including the latest 802.11ac standard, Bluetooth® v4.2 with BLE for fast and ultralow power connections, NFC for easy pairing, and particularly the cellular area voice and data connectivity, already leveraging the next generation of LTE-Advanced/4G+.

#### **Features**

- Ultra-Ergonomic, compact and robust
- 5 inch capacitive multi-touch HD display with Dragontrail™ hardened glass
- Android 9 with Google Mobile Services (Upgradeable to Android 10)

- Wireless charging eliminates all contacts on the device and cradle
- Ruggedized with drop resistance to 1.5m / 5ft to concrete and IP65 sealing
- Dual band Wi-Fi including the latest 802.11ac standard and 802.11r/k for fast roaming
- Full suite of cellular connectivity for voice and data, featuring LTE-Advanced/4G+
- Assisted GPS for location based apps
- Bluetooth v4.2 short range wireless technology
- NFC for proximity communications
- Advanced 2D ultra-slim imager with Datalogic's patented 'Green Spot' technology for visual good-read feedback
- Datalogic's SoftSpot™ technology for innovative triggering through the touch display
- Chemical resistant plastics / enclosure designed to withstand daily cleaning with harsh disinfectant solutions
- EASEOFCARE Service Plans offer a wide range of service options to protect your investment, ensuring maximum productivity and ROI.

### **Available Models**

The Memor 10 is available in different models depending on the features it is equipped with. All options are listed below:

### **Americas Models**

- 944350015 Memor 10 Full Touch PDA, NA, Wi-Fi + LTE, Ultra-slim MP 2D Imager w Green Spot, Android v9 with GMS, Black Color.
- 944350022 Memor 10 HC Full Touch PDA, NA, Wi-Fi + LTE, Ultra-slim MP 2D Imager w Green Spot, Android v9 with GMS, White Color.

### **EMEA and Row Models**

- 944350014 Memor 10 Full Touch PDA, EMEA + ROW, Wi-Fi + LTE, Ultra-slim MP 2D Imager w Green Spot, Android v9 with GMS, Black Color.
- 944350020 Memor 10 Full Touch PDA, EMEA + ROW, Wi-Fi + LTE, Ultra-slim MP 2D Imager w Green Spot, Android v9 No GMS, Black Color.
- 944350021 Memor 10 HC Full Touch PDA, EMEA + ROW, Wi-Fi+ LTE, Ultra-slim MP 2D Imager w Green Spot, Android v9 w/ GMS, White Color.

For further details about the Memor 10 models and kits available refer to the web site:

http://www.datalogic.com.

For further information regarding Android refer to the website: www.android.com.

### Out of the Box

The Memor 10 package contains:

- Memor 10 PDA
- Rechargeable one-piece battery pack
- Handstrap (standard models)
- Handstrap in cleanable version for Healthcare (Healthcare models)
- USB Type-C cable
- Ouick Start Guide
- Safety & Regulatory Addendum
- End User License Agreement (EULA) Sheet

Remove all the components from their packaging; check their integrity and compare them with all the packing documents.

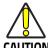

Keep the original packaging for use when sending products to the technical assistance center. Damage caused by improper packaging is not covered under the CAUTION warranty.

## **General View**

### **Front View**

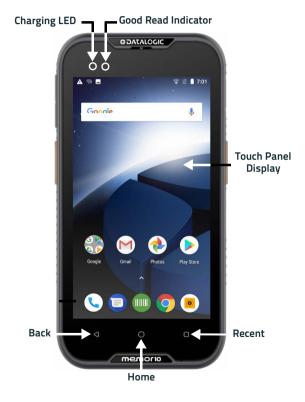

### **Back View**

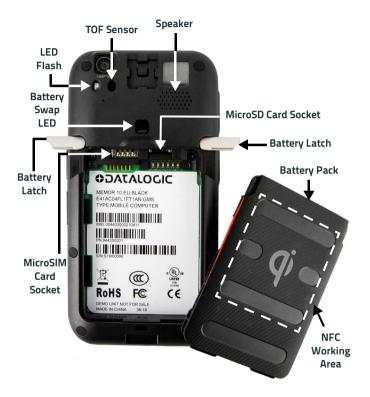

### **Side View**

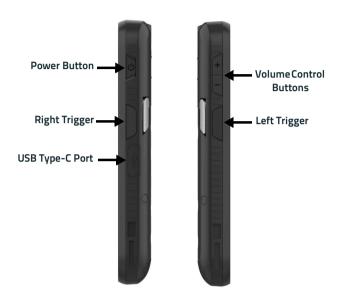

## **Top View**

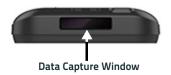

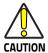

### Do not apply any sticker to the Memor 10.

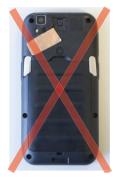

# **Accessories**

| п | 'n | ~ | 100 |
|---|----|---|-----|
| ш | v  | u | ν2  |

| 94A150095 | Dock, Single Slot, Memor 10, Black Color (requires power supply 94ACC0197 and power cord to be |
|-----------|------------------------------------------------------------------------------------------------|
|           | purchased separately)                                                                          |
| 94A150098 | Dock, Single Slot, Healthcare, Memor 10, White                                                 |
|           | Color (requires power supply 94ACC0197 and                                                     |
|           | power cord to be purchased separately)                                                         |
| 94A150096 | Dock, Triple Slot, Memor 10, Black Color (requires                                             |
|           | power supply 94ACC0197 and power cord to be                                                    |
|           | purchased separately)                                                                          |
| 94A150097 | Vehicle Dock, Memor 10, Black Color (Includes                                                  |
|           | 12/24V CLA adapter)                                                                            |
| 95ACC1113 | POWER LINE CORD, 3-PIN IEC C13, USA                                                            |
| 95ACC1213 | POWER LINE CORD, 3-PIN IEC C13, UK                                                             |
| 95A051041 | POWER LINE CORD, 3-PIN IEC C13, EU                                                             |
| 95ACC1215 | POWER LINE CORD, 3-PIN IEC C13, AUSTRALIA                                                      |
| 95ACC1212 | POWER LINE CORD,3-PIN IEC C13, JAPAN                                                           |
| 95ACC1284 | POWER LINE CORD, 3-PIN IEC C13, ARGENTINA                                                      |
| 94ACC0196 | POWER SUPPLY, USB-C, MEMOR 10 (includes 4                                                      |
|           | regional plugs)                                                                                |
| 94ACC0197 | POWER SUPPLY, DOCKS & CHARGERS, MEMOR                                                          |
|           | 10 (power line cord to be purchased separately)                                                |
| 94A050045 | POWER ADAPTER,12/24VDC CLA, MEMOR 10                                                           |
|           | (already included with Vehicle Dock)                                                           |

#### **General Accessories**

94ACC0200 Handstrap, Memor 10 (5 PCS)

94ACC0201 Attachable Pistol-Grip Handle, Memor 10, Black

Color (requires Rubber Boot 94ACC0193)

94ACC0202 Pocket clip, Memor 10

94ACC0203 Handstrap, Healthcare, Memor 10, Green Color (5

PCS)

#### **Batteries/ Battery Chargers**

94ACC0191 Battery, Standard, Memor 10, Black Color 94ACC0205 Battery, Healthcare, Memor 10, White Color 94ACC0192 CHARGER, 4 SLOT BATTERY, Memor 10, Black

Color

(requires power supply 94ACC0197 and power

cord

to be purchased separately)

Cables

94A050044 Cable from USB-C (Memor 10 PDA) to female USB

type A. Device can work only in client mode. Special USB-C OTG cable is needed for Memor 10

to work in host mode. 1.2 m straight.

#### Holsters/ Cases

94ACC0193 RUBBER BOOT, MEMOR 10, Black Color 94ACC0204 RUBBER BOOT, HC, MEMOR 10, Green Color 94ACC0194 WEARABLE HOLDER, MEMOR 10, Black Color

94ACC0195 Holster for Memor 10, contains belt clip

# **NOTES**

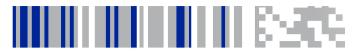

# **Battery**

# Install the Battery

To install the battery pack, follow the steps below:

1. Rotate the latches to the open position:

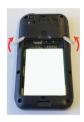

Insert the battery pack into the slot, bottom first, and press it into place:

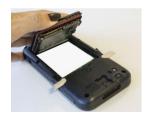

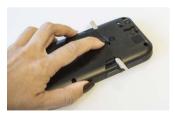

3. Rotate the latches to the lock position to lock the cover:

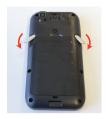

# **Charge the Battery**

The battery pack is not initially fully charged. After installing the battery, charge it with the USB Type-C or with a dock (single slot dock, 3-slot dock, vehicle dock).

During the charging process the charging LED positioned at the top left side of the display glows red constantly. Once the charging process has been completed, the charging LED glows green constantly.

# **Charge with USB**

Use the provided USB Type-C cable in conjunction with the power supply adapter (p/n 94ACC0196) to charge the device from a power outlet.

The charger is modular, with one adapter and five switchover plugs.

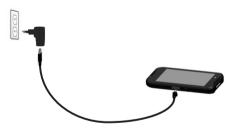

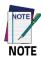

Connection through the cable complies to USB Type-C standard.

You can also use the USB cable to charge the Memor 10 from any self-powered USB hub or USB port on a computer.

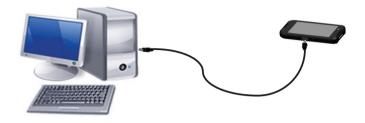

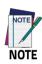

Use only the Datalogic power supply 94ACC0196 to power the Memor 10.

# Charge with the dock

Insert the device into the dock with the screen facing front and the head facing up.

The dock is able to provide wireless power to the Memor 10 when the device is correctly inserted.

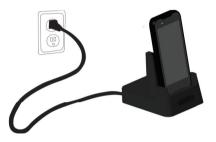

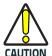

Use only the Datalogic power supply 94ACC0197 to power any of the docks.

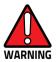

Do not attempt to charge any other device different from the Memor 10 devices.

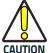

Make sure there is nothing between the dock and the device.

Do not put any foreign object such as, but not limited to, coins, paper clips, stickers inside the slot of any of the docks (see the examples below).

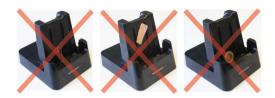

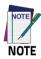

For information on the single slot dock/ 3-slot dock/ vehicle dock/ 4-slot battery charger refer to the Quick Start Guide included in the dock's box.

# **Battery Information**

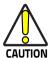

Do not incinerate, disassemble, short terminals, or expose to high temperature. Risk of fire and explosion. Use specified charger only. Risk of explosion if the battery is replaced by an incorrect type. Dispose of batteries as required by local authorities.

By default, the main battery pack is disconnected at the factory to avoid damage due to excessive draining.

Rechargeable battery pack is less than half of full charge when delivered. Before using the Memor 10, charge the battery pack as indicated in Charge the Battery on page 15.

The battery pack autonomy varies according to many factors, such as the frequency of barcode scanning, RF usage, battery life, storage, environmental conditions, etc.

Close to the limits of the working temperature, some battery performance degradation may occur.

The Memor 10 should be charged at an ambient temperature between 0 - 35° C (32 to 122°F) to achieve the maximum charging rate.

Never charge the device battery in a closed space where excessive heat can build up.

As a safety precaution, the battery may stop charging to avoid overheating.

The Memor 10 gets warm during charging; this is normal and does not mean a malfunction.

Even if the storage temperature range is wider, it is recommended to store the terminal and the batteries at environmental temperature, in order to achieve the longest battery life.

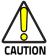

Avoid storing batteries for long periods in a state of full charge or very low charge.

We recommend charging the battery pack every two to three months to keep its charge at a moderate level to maximize battery life.

Annual replacement of rechargeable battery pack avoids possible risks or abnormalities and ensures maximum performance.

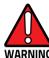

Use only Datalogic approved batteries and accessories for battery charging.

Risk of explosion if battery is replaced by an incorrect type.

Dispose of used batteries according to the instructions.

I y a risque d'explosion si la batterie est remplacée par une batterie de type incorrect.

Mettre au rebut les batteris usagées conformément aux instructions.

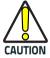

The adapter shall be installed near the equipment and shall be easily accessible.

# **Battery Safety Guidelines**

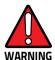

Installing, charging and/or any other action should be done by authorized personnel and following this manual.

The battery pack may get hot, explode, ignite, and/or cause serious injury if exposed to abusive conditions.

If the battery pack is replaced with an improper type, there is risk of explosion and/or fire.

Use the battery box to carry the battery pack, do not put the battery pack in your pocket.

Do not place the battery pack in or near a fire or other heat source; do not place the battery pack in direct sunlight, or use or store the battery pack inside unventilated areas in hot weather; do not place the battery pack in microwave ovens, in clothes dryers, in high pressure containers, on induction cook surfaces or similar devices. Doing so may cause the battery pack to generate heat, explode or ignite. Using the battery pack in this manner may also result in a loss of performance and a shortened life expectancy.

To power the cradle, use only a Datalogic approved power supply. The use of an alternative power supply will void the product warranty, may cause product damage and may cause heat, an explosion, or fire.

The area in which the units are charged should be clear of debris and combustible materials or chemicals.

Do not use the battery pack of this terminal to power devices other than this terminal.

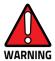

Immediately discontinue use of the battery pack if, while using, charging or storing the battery pack, the battery pack emits an unusual smell, feels hot, changes color or shape, or appears abnormal in any other way.

Do not short-circuit the battery pack contacts connecting the positive terminal and negative terminal. This might happen, for example, when you carry a spare battery pack in your pocket or purse; accidental short-circuiting can occur when a metallic object such as a coin, clip, or pen causes direct connection of the contacts of the battery pack (these look like metal strips on the battery pack). Short-circuiting the terminals may damage the battery pack or the connecting object.

Do not apply voltages to the battery pack contacts.

Do not pierce the battery pack with nails, strike it with a hammer, step on it or otherwise subject it to strong impacts, pressures, or shocks.

Do not disassemble or modify (i.e. bend, crush or deform) the battery pack. The battery pack contains safety and protection devices, which, if damaged, may cause the battery pack to generate heat, explode or ignite.

In case of leakage of liquid from the battery, avoid contact with liquid the skin or eyes. If the contact occurs, immediately wash the affected area with water and consult a doctor.

Do not solder directly onto the battery pack.

Do not expose the battery pack to liquids.

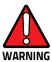

Avoid any knocks or excessive vibrations. If the device or the battery is dropped, especially on a hard surface, you should take it to the nearest Authorised Repair Centre for inspection before continuing to use it.

If your device stops working for any reason, do not use its battery on other electronic devices without a prior check and approval by an Authorised Repair Centre.

Do not remove or damage the battery pack's label.

Do not use the battery pack if it is damaged in any part.

Battery pack usage by children should be supervised.

Collect and recycle waste batteries separately from the device in compliance with European Directive 2006/66/EC, 2011/65, 2002/96/EC and subsequent modifications, with US and China regulatory laws and regulations about the environment.

# **NOTES**

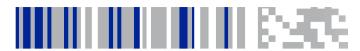

# SD Card/ SIM Card

### Install the MicroSD Card

Memor 10 supports microSD memory cards. To access the microSD card slot and insert the card follow the steps below:

- Turn off the Memor 10 or put it in Swap Battery mode (Battery Swap on page 34.
- Rotate the latches to the open position and remove the battery pack:

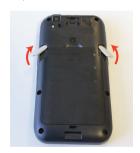

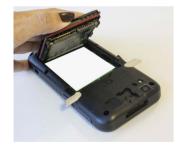

3. Insert the microSD card with the written part upward:

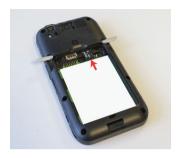

 Replace the battery pack (Install the Battery on page 13, steps 2 to 3.

#### Remove the MicroSD Card

To remove the microSD card, follow the steps above to access the microSD slot, and remove it from its slot.

### Install the MircoSIM Card

A SIM card stores the subscriber's personal information, GSM/GPRS radio settings, security keys, contacts, etc. SIM cards can be installed in compatible mobile devices, enabling you to switch devices without losing personal and setup information.

Memor 10 supports microSIM cards.

To access the microSIM card slot and insert the card follow the steps below:

- Turn off the Memor 10 or put it in Swap Battery mode (Battery Swap on page 34.
- Rotate the latches to the open position and remove the battery pack:

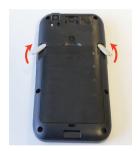

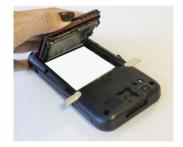

3. Insert the microSIM card with the written part upward:

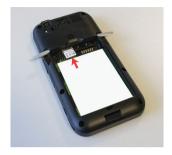

 Replace the battery pack (Install the Battery on page 13, steps 2 to 3.

#### Remove the microSIM Card

To remove the microSIM card, follow the steps above to access the microSIM card slot, and remove it from its slot.

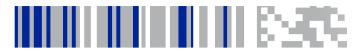

# **Getting Started**

### Turn on the Device

To turn on the Memor 10, press and hold the power button for at least 4 seconds.

### Home Screen - GMS Models

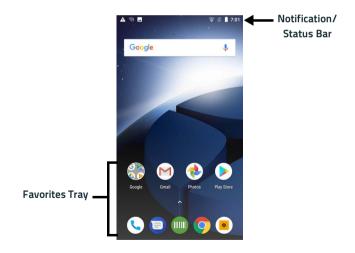

# Home Screen - No GMS Models

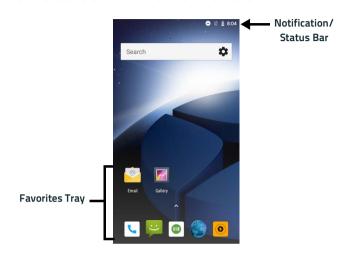

# **Home Screen Items**

|                | Displays the time, status icons (right side), and notification icons (left side).                             |
|----------------|----------------------------------------------------------------------------------------------------|
| Lavoritoe Irav | It is like a dock for your home screen. By default, it includes commonly used apps, but you can customize it. |

# **Status Bar Icons**

| $\Diamond$ | Wi-Fi is on.                        |  |
|------------|-------------------------------------|--|
| ?          | Wi-Fi not connected.                |  |
| <b>▼</b> ! | Wi-Fi connected no internet.        |  |
| •          | Connected to a Wi-Fi network.       |  |
| *          | Bluetooth is on.                    |  |
|            | Battery is low.                     |  |
| B          | External power source is connected. |  |
|            | Battery is full.                    |  |
|            | Battery is partially drained.       |  |
| <b>★</b>   | Airplane mode.                      |  |
| ē          | Vibrate mode.                       |  |
| •          | SD storage.                         |  |

# **Suspend Mode**

Suspend mode automatically turns the screen off and locks the terminal to save battery power when the terminal is inactive for a programmed period of time.

Press and release the power button to toggle the terminal in or out of suspend mode:

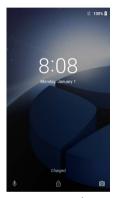

To unlock the home screen, tap anywhere on the screen and drag your finger upward.

To set the timeout limit, see Suspend Timeout on page 92.

# **Long Press Power Menu**

Press and hold the **Power** button until the **Long Press Menu** menu displays:

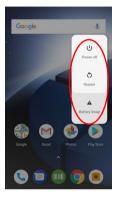

#### **Power Off**

Tap **Power Off** to turn off the terminal. When you turn off the terminal, the session you are working on expires and it won't be possible to restore it.

#### Restart

Tap Restart to restart the terminal.

#### **Battery Swap**

See Battery Swap on page 34.

# **Battery Swap**

Battery Swap mode is a low power suspend mode that allows you to replace the battery pack without closing files and applications. It maintains the main memory contents and keeps applications running but does not allow you to operate any of the device's functions.

To switch to Swap Battery mode, you have two options:

#### Option 1

 Rotate one battery latch to the open position. The battery swap LED lights up solid red:

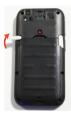

2. Wait for the LED to turn solid green and then rotate the other latch to the open position:

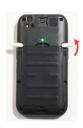

3. Replace the battery.

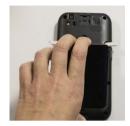

4. Press and release the power button to resume your session.

#### Option 2

 Press and hold the Power button to display the Long Press Menu and tap Battery Swap:

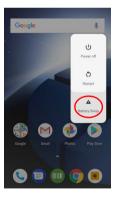

### 2. Tap Confirm:

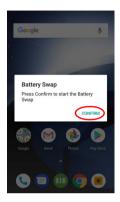

3. The battery swap LED lights up solid red:

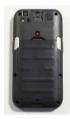

4. Wait for the LED to turn solid green and then rotate the battery latches to the open position:

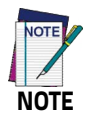

5. Replace the battery.

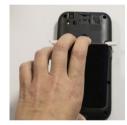

6. Press and release the power button to resume your session.

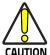

Be sure to insert a charged battery pack. If the battery is fully discharged, the device may freeze. If this happens, insert a charged battery.

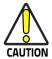

The battery swap procedure is not available when the device is connected via USB cable.

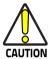

The battery swap procedure is not available if the Ni-MH battery is fully discharged.

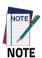

Replace the battery pack within 1 minute after its removal from the device.

# **Applications**

The **All Apps** screen displays icons for all installed applications. The table below lists the default applications installed on the Memor 10.

### **GMS Models**

| Icon | Description                                                                                                    |  |
|------|----------------------------------------------------------------------------------------------------|--|
|      | Calculator - Provides the basic and scientific arithmetic functions.                                                                                                    |  |
|      | Calendar - Lets you manage events and appointments.                                                                                                    |  |
|      | Camera - Use it to take photos or record videos.                                                                                                    |  |
| 9    | Chrome - Google's own web browser. Use it to access the Internet or intranet.                                                                                                    |  |
|      | Clock - Lets you schedule alarms for appointments or as a wake-up.                                                                                                    |  |
| 8    | Contacts - Allows you to manage contacts information.                                                                                                    |  |
|      | DL Battery Manager - Provides information on the battery<br>type, charge, status and temperature, allows to set the<br>charging profile and to log battery data (see DL Battery<br>Manager on page 103) |  |
|      | Drive - Google's own file storage and synchronization service. Use it to safely store, synchronize and share your photos, videos, files and more in the cloud.                                          |  |

| lcon | Description                                                                                                    |  |
|------|----------------------------------------------------------------------------------------------------|--|
|      | Duo - Google's own video chat mobile. Use it to make video calls in high definition.                                                                                    |  |
|      | DXU Agent - Launch to start a pairing with DXU by reading a barcode containing the configuration data of your PC (see Desktop Configuration Utility (DXU) on page 117). |  |
|      | File Manager - It lets you manage files and folders.                                                                                                    |  |
| M    | Gmail - Use it to send and receive email.                                                                                                    |  |
| G    | Google - Google's own web search engine.                                                                                                    |  |
| G    | Maps - Google's own mapping mobile app.                                                                                                    |  |
|      | Messages - Google's official app for texting (SMS, MMS) and chat (RCS).                                                                                                 |  |
| •    | Music - Lets you play music stored on the internal storage memory and on the microSD card.                                                                              |  |
|      | Photos - Google's own photo sharing and storage service.                                                                                                    |  |
|      | Play Movies & TV - Google's own online video on demand service. It offers movies and television shows for purchase or rental, depending on availability.                |  |

| Icon       | Description                                                                                                    |  |
|------------|----------------------------------------------------------------------------------------------------|--|
| <b>(b)</b> | Play Music - Music and podcast streaming service and online music locker operated by Google.                                                                |  |
|            | Play Store - Google's own digital distribution service. It serves as the official app store for the Android operating system and as a digital media store.  |  |
| 1          | Scan2Deploy - Configuration tool (see Scan2Deploy on page 116).                                                                                             |  |
|            | Scanner – Enables data capture (see Data Capture on page 125).                                                                                              |  |
| Ø          | Settings - Use it to configure the Memor 10 (see Settings on page 55).                                                                                      |  |
|            | SIM Toolkit - Helps manage the SIM card. Use it to view SIM card information, import, export, delete, add or back up numbers, send messages and make calls. |  |
|            | SoftSpot - A configurable application meant to provide easy access to frequently used functionalities (see SoftSpot™ on page 118).                          |  |
|            | Sound Recorder - Use it to record audio.                                                                                                    |  |
|            | Youtube - Google's own video-sharing website                                                                                                    |  |

# **No GMS Models**

| lcon              | Description                                                                                                    |  |
|-------------------|----------------------------------------------------------------------------------------------------|--|
|                   | Browser - Use it to access the Internet or intranet.                                                                                                    |  |
| <del>-</del><br>+ | Calculator - Provides the basic and scientific arithmetic functions.                                                                                                    |  |
|                   | Calendar - Lets you manage events and appointments.                                                                                                    |  |
|                   | Camera - Use it to take photos or record videos.                                                                                                    |  |
| 8                 | Clock - Lets you schedule alarms for appointments or as a wake-up.                                                                                                    |  |
| 8                 | Contacts - Allows you to manage contacts information.                                                                                                    |  |
|                   | DL Battery Manager - Provides information on the battery type, charge, status and temperature, allows to set the charging profile and to log battery data (see DL Battery Manager on page 103) |  |
|                   | DXU Agent - Launch to start a pairing with DXU by reading a barcode containing the configuration data of your PC (see Desktop Configuration Utility (DXU) on page 117).                        |  |
| 0                 | Email - Use it to send and receive email.                                                                                                    |  |

| Icon       | Description                                                                                                    |  |
|------------|----------------------------------------------------------------------------------------------------|--|
|            | File Manager - It lets you manage files and folders.                                                                               |  |
|            | Gallery - Use it to view photos stored on the internal storage memory and on the microSD card.                                     |  |
| ::         | Messaging - Use it to send SMS and MMS messages.                                                                                   |  |
| •          | Music - Lets you play music stored on the internal storage memory and on the microSD card.                                         |  |
| <b>(1)</b> | Scan2Deploy - Configuration tool (see Scan2Deploy on page 116).                                                                    |  |
|            | Scanner – Enables data capture (see Data Capture on page 125).                                                                     |  |
|            | Search - Use the Google search engine to search the Internet and the Memor 10.                                                     |  |
| <b>\$</b>  | Settings - Use to configure the Memor 10 (see Settings on page 55).                                                                |  |
|            | SoftSpot - A configurable application meant to provide easy access to frequently used functionalities (see SoftSpot™ on page 118). |  |
|            | Sound Recorder - Use it to record audio.                                                                                           |  |

# **Touch Gestures**

| Тар          | Tap the screen with your finger or with the stylus to open items and select options.                                                                                     |  |
|--------------|----------------------------------------------------------------------------------------------------|--|
| Drag         | Hold your finger or the stylus on the screen and drag across the screen to scroll or pan. Drag in a list to select multiple items.                                       |  |
| Tap-and-hold | Tap and hold your finger or the stylus on an item to see a list of actions available for that item. On the pop-up menu that appears, tap the action you want to perform. |  |

## **Reset the Device**

## **Configuration Reset**

Configuration reset sets the configuration of the device (all its settings) to a known status: the factory status or an enterprise-user-defined status. You can also reset DRM licenses, networks or apps preferences.

#### **DRM Reset**

Deletes all DRM licenses.

Tap Settings > System > Reset options > DRM reset.

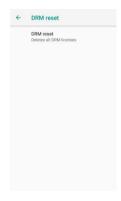

2. Tap **DRM reset**. The following dialog box will appear:

2

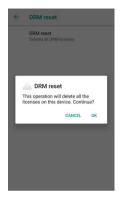

4. Tap **OK**.

### Reset Wi-Fi, Mobile & Bluetooth

Resets all network settings.

 Tap Settings > System > Reset options > Reset Wi-Fi, mobile & Bluetooth.

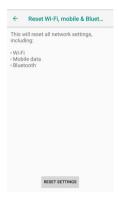

2. Tap RESET SETTINGS.

### **Reset App Preferences**

Resets all preferences for:

- disabled apps
- disabled app notifications
- default applications for actions
- background data restrictions for apps
- any permission restrictions.
- 1. Tap Settings > System > Reset options > Reset app preferences.

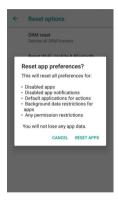

2. Tap RESET APPS.

#### **Factory Reset**

Brings the device to the default configuration, clearing all the user-customized settings.

 Tap Settings > System > Reset options > Erase all data (factory reset).

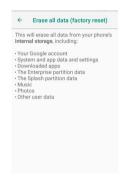

2. Tap RESET.

#### **Enterprise Reset**

Enterprise Reset brings the device to an enterprise-user-defined configuration, clearing all data and settings except the ones persisted by the enterprise system applications in the **enterprise** flash partition and in the **splash** flash partition.

The Enterprise folder is a file system storage that is used for deployment and device-unique data. It is persistent and maintains data after an Enterprise reset. Applications and custom settings (i.e. custom boot animation and wallpaper) can persist data after an Enterprise Reset by saving them to the enterprise folder.

1. Tap Settings > System > Reset options > Enterprise reset.

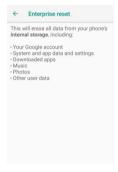

2. Tap RESET.

# **Setup Wizard**

After the first boot or a factory reset, the start dialog of the Setup Wizard is displayed, with initial settings for you to configure.

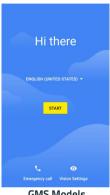

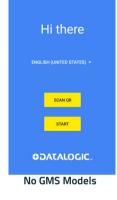

**GMS Models** 

#### **Device Owner Mode**

#### **GMS Models**

To activate Device Owner (DO) mode for Android Enterprise by scanning a QR code:

1. Tap 6 times. The following screen appears:

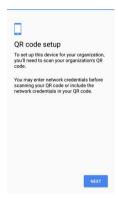

Tap NEXT and start the QR setup process. Choose a wifi network and allow the device to download the QR reader.

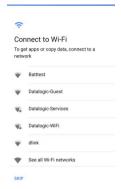

3. When the QR reader installation is complete, scan the QR code with the camera, and then agree to the terms and conditions. The device is now placed in Device Owner (DO) mode.

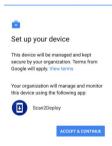

## **LED Indicators**

The LEDs illuminate to indicate various functions or errors on the reader. The following tables list these indications. The good read LED indicator is programmable, and may or may not be enabled (Scanner Settings on page 76 for more details).

| LED                    | Status        | Description                                                                                                    |
|------------------------|---------------|----------------------------------------------------------------------------------------------------|
| Charging LED           | Red Constant  | The device is charging.                                                                                                    |
|                        | Green Costant | Charging is complete.                                                                                                    |
|                        | Red Blink     | Charge fault.                                                                                                    |
| Good Read<br>Indicator | Red           | Light is solid red from the time the user presses the scan key until the barcode is decoded, until the scanner times out, or until the user releases the scan key. |
|                        | Green         | Light changes to solid green when a good decode is completed.                                                                                                    |

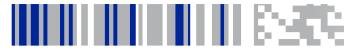

# Settings

### Overview

The **Settings** app allows you to check or set system parameters to customize your device. To open the **Settings** screen, tap the **Settings** icons on the **All Apps** screen or pull down the notification panel and then tap the **Settings** icon next to the date:

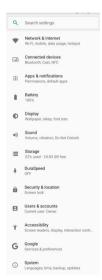

## **Network & Internet**

#### Connect to Wi-Fi Network

 To turn on the Wi-Fi, tap Settings > Network & Internet and switch right to the On position.

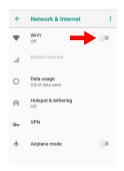

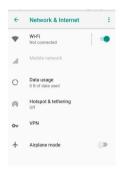

If the device finds a network that you connected to previously, it will connect to it automatically.

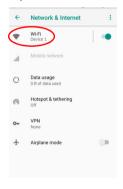

Tap Wi-Fi. The Memor 10 scans for available Wi-Fi networks within range and lists them. Secured networks are indicated with a lock icon.

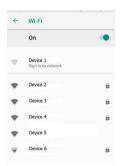

- Select the network name you want to connect to from the available network list.
- 4. If the network is open, tap the profile and then tap Connect, or press and hold and then select Connect to network:

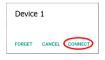

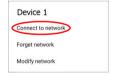

If the network is secured, a dialog box appears requesting information relevant to the network security protocol (e.g., password, key, or certificate). Enter the required information, then tap **Connect**:

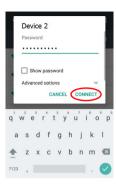

#### Add a Wi-Fi Network

- Tap Settings > Network & Internet and verify that the Wi-Fi is turned on.
- 2. Tap Wi-Fi.
- 3. Tap Add network at the end of the available network list:

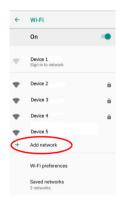

4. Enter the Network SSID (Wi-Fi network name). For secure Wi-Fi network connections, tap None under Security, and then select the type of security protocol required from the pop-up menu (e.g., WEP, WPA/WPA2 PSK or 802.1xEAP). Enter any additional security information required by the type of security protocol selected.

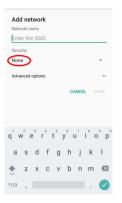

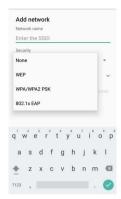

#### 5. Tap Save.

# **Data Usage**

To monitor the data usage of all of your apps, Tap Settings > Network & Internet > Data usage.

The overall data consumed is shown at the top of the screen:

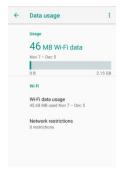

Tap Wi-Fi data usage to display the amount of data used individually by each app.

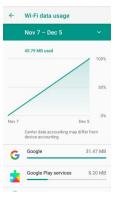

# **Hotspot & Tethering**

Use hotspot and tethering to provide Internet to other devices through your mobile data connection. Apps can also create a hotspot to share content with nearby devices.

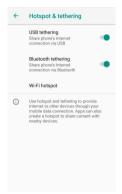

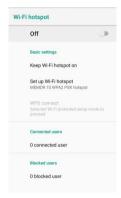

## Airplane Mode

To suspend radio-frequency signal transmission by the device and disable Bluetooth, WWAN, and Wi-Fi, switch right to the **On** position:

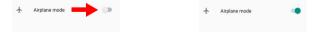

### **Reset Networks**

Resets all network settings, tap the Network & Internet menu and then tap Reset Wi-Fi, mobile & Bluetooth:

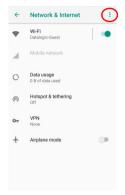

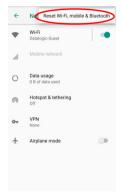

See also Reset Wi-Fi, Mobile & Bluetooth on page 47.

## **Connected Devices**

## **Bluetooth Settings**

To create a Bluetooth® pairing between your device and another device that has Bluetooth® capabilities, ensure that the two devices are turned on, discoverable, and within close range.

#### Enable Bluetooth®

 To turn on the Bluetooth®, tap Settings > Connected Devices and switch right to the Bluetooth On position.

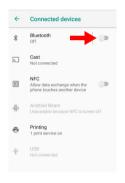

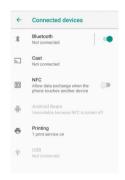

#### Connect to Other Bluetooth@ Devices

 Tap Bluetooth > Pair new device. The device automatically starts searching for discoverable devices.

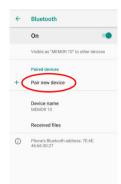

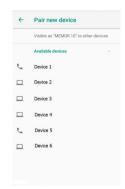

Flick the list and select a device. The Bluetooth pairing request dialog box displays on the screen:

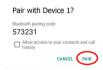

- 3. Make sure both devices show the same passkey and tap Pair.
- The selected Bluetooth® device is added to the Paired Devices list and a paired connection is established.

### Configure, Rename or Unpair Bluetooth@ Devices

#### Tap Settings > Bluetooth.

Select a device from the **Paired Devices** list and tap the settings icon next to its name. The **Paired devices** window displays on the screen. Type in the **Name** field to rename the paired device.

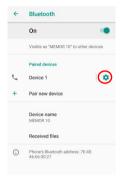

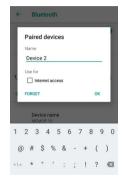

Tap **FORGET** to unpair:

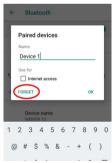

To rename your device, tap **Device name**. Type in the new name.

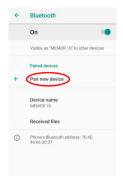

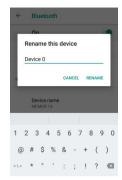

Tap **Rename** to confirm.

### **NFC**

To enable enable short-range wireless data exchange, tap **Settings** > **Connected Devices** and switch right to the **NFC On** position.

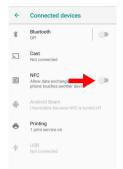

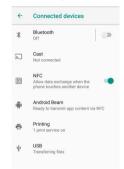

### Android Beam is automatically enabled:

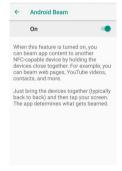

# System

# System Update

Allows you to upgrade your operative system to the latest version.

To transfer the OTA package from your PC to the Memor 10, follow the steps below:

- 1. Connect the device and the PC via USB cable (see USB Connection on page 129);
- Scroll down the notification bar, tap the charging notification, change to Transfer files;
- 3. Now the device is visible in your PC as a USB disk. Copy the OTA package to the device **Download** folder;

### **Local Upgrade**

From the **Settings** menu, tap **System** > **System updates** > **Local upgrade**. Tap the menu icon on the top left corner of the screen and then tap **Downloads**.

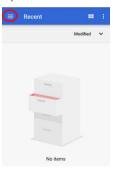

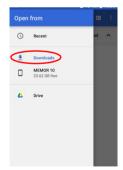

Select the update package you want to install:

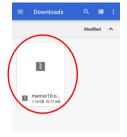

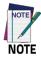

The OTA package would be also available if copied into another folder. You just need to select the right folder.

The following window displays on screen, showing information about the device and the update package components:

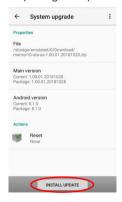

The **PROPERTIES** section shows information about the device model and OS version and the update package version.

The **ACTIONS** section allows to:

- reset the device configuration after the update (see Reset the Device on page 45).
- force the update of all components, including those already updated.

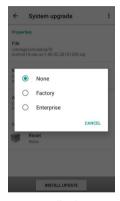

Tap **Install Update**. The device will reboot and a success notification will be displayed. Tap the notification to display a report showing the installed update components.

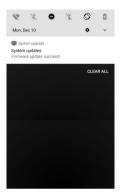

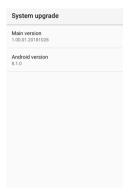

If the update fails, the screen will display a failure message and a report showing the reasons for failure:

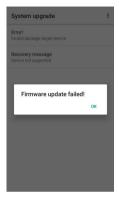

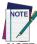

During the update, ensure that:

 battery level is more than 20% if the Memor 10 is not connected to a power source;

NOTE or

 battery level is more than 15% if the Memor 10 is connected to a power source (USB or dock).

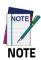

Update is always done in recovery mode (see Recovery Mode on page 74).

# **Recovery Mode**

Recovery is an independent, runtime environment that's included on a separate bootable partition from the main Android OS. It contains tools to help repair your installations as well as install official OS updates by using a combination of key presses. Its main purpose is to reset the device, wipe data or perform system updates when the system crashes and the screen is unresponsive.

#### To enter boot menu:

- 1. Turn off the Memor 10 (see on page 18).
- 2. Press the power button and the volume up button simultaneously.
- The device turns on and the Boot Menu appears. Select Recovery Mode.

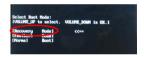

 Use the volume up/down buttons to navigate the menu. You can apply/force updates and perform a configuration reset. Press the power key to select.

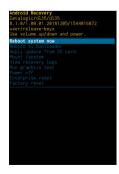

5. Select **Reboot system now**. The device reboot is complete.

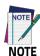

In Recovery mode, you can only apply updates from external storage (see Local Upgrade on page 69).

# **Scanner Settings**

Before you start reading barcodes, use the **Settings** app to view and configure all settings for the scanner.

From the applications menu, tap Settings > System > Scanner Settings. Select the desired configuration from the following options:

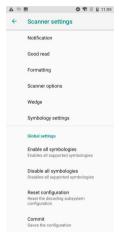

#### **Notification**

Use it to configure the good read tone and display notification:

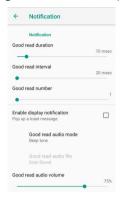

#### Good Read Duration

Sets the duration of the notification (LED, green spot or beep) the scanner emits on a good read.

#### **Good Read Interval**

Sets the interval between each notification (LED, green spot or beep) the scanner emits on a good read.

#### Good Read Number

Sets the number of notifications (LED, green spot or beep) the scanner emits on a good read.

### **Enable Display Notification**

Enables display notifications (toasts). If cleared, the scanner is disabled until you launch a scanner listener application developed using the Datalogic SDK or enable a keyboard/intent wedge.

#### Good Read Audio Mode

Sets the audio tone to:

- None
- Beep tone
- Audio file

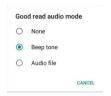

If **Audio file** is selected, the option **Good read audio file** displays. Tap it to select the file you want to use as good read ringtone.

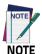

The Notification settings do not apply to an audio file.

#### Good Read Audio Volume

Sets the volume of beep tone or audio file (if enabled).

#### Good Read

Use it to enable good read notifications (LED, Green Spot):

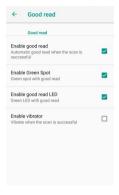

Tap **Enable good read** to enable/disable notifications (main enabler), then select the notification you want to use.

### **Formatting**

Allows to format the barcode text by enabling and configuring the use of prefix, suffix, group separator and code identifier:

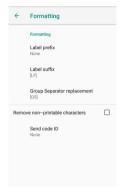

#### Label Prefix

Tap **Label prefix** to enter the characters you will be using as prefix. Tap **Add special** to select a special character to be added in the current cursor position:

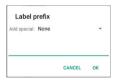

### **Label Suffix**

Tap **Label suffix** to enter the characters you will be using as suffix. Tap **Add special** to select a special character to be added in the current cursor position:

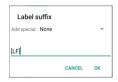

### **Group Separator Replacement**

The Group Separator replacement is a non printable data separator character (ASCII code 1D hex). Tap **Group Separator replacement** to enter a string that will be used as GS data separator substituting the standard GS character.

Tap **Add special** to select a special character to be added in the current cursor position:

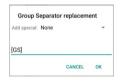

#### Remove Non-Printable Characters

Select it to remove non-printable characters from a unicode string.

#### Send Code ID

Tap **Send code ID** to add a code identifier prefix or suffix to the barcode string:

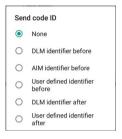

The AIM ID (Association for Automatic Identification and Mobility) is an international barcode identifier. When **AIM identifier before** is enabled, the AIM ID is inserted at the beginning of the decoded barcode.

**DLM identifier** is a Datalogic specific character identifier.

**User defined identifier** is a user specific character identifier you can set in the related symbology settings menu.

### **Scanner Options**

Tap **Scanner Options** to customize the Memor 10 scanning behavior.

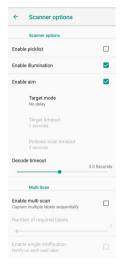

#### **Enable Picklist**

If selected, it allows you to pick and decode a barcode from multiple barcodes printed close together, when the scan illumination intersects more than one barcode. Only the targeted barcode will be returned.

#### **Enable Illumination**

If selected, it causes the scanner to turn on the illumination to aid decoding.

#### **Enable Aim**

Enables the laser aim.

### **Target Mode**

If enabled, when the scan button is pressed, the scanner will project an aiming pattern to assist in centering over the barcode before scanning. Tap **Target mode** to select the desired targeting behavior:

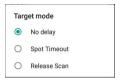

### No Delay

Target mode is disabled.

### Spot Timeout

Scanning takes place after a programmable time upon pressing the scan button. Tap **Target timeout** to set the duration of the spot:

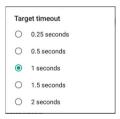

#### Release Scan

Scanning takes place after the scan button is released. Tap **Release** scan timeout to set the scanning timeout after releasing the scan button:

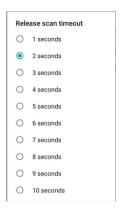

#### **Decode Timeout**

Drag the **Decode timeout** slider to set the maximum amount of time the scanner attempt to decode after target timeout (in case **Spot Timeout** is enabled) or after the scan button is pressed (in case **Target mode** is disabled):

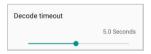

#### **Enable Multi Scan**

If selected, it allows you to capture multiple labels sequentially.

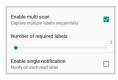

### **Number of Required Labels**

Drag the slider to indicate how many barcodes you want to collect.

### **Enable Single Notification**

If selected, it enables indicators for each label, in order to get an intermediate notification for each label decoded.

### Wedge

Use it to enable or disable the keyboard wedge and the intent wedge:

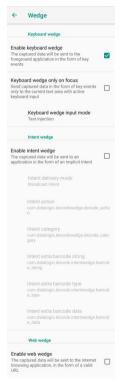

### **Enable Keyboard Wedge**

Enables/disables the keyboard wedge mode.

### **Keyboard Wedge Only on Focus**

If selected, the scanner is enabled whenever a text area is in focus and can receive text.

It provides a safer way to input keystrokes into the foreground application, allowing to send captured data in the form of key events only to the current text area with active keyboard input.

If this setting is not enabled, keystrokes will be always dispatched to the foreground application.

### Keyboard Wedge Input Mode

Allows to select the scanned data input mode.

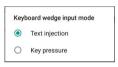

#### Text Injection

The scanned barcode is injected into the text area.

#### Key Pressure

The scanned barcode is translated into keyboard strokes.

### **Enable Intent Wedge**

Enables the broadcast of specific intents to the listening applications. The broadcasted intent can have its custom Action, Category and extra content fields. The scanner is enabled whenever the intent option is flagged.

#### **Enable Web Wedge**

Enables direct data input into internet browsing applications, in the form of a valid URL.

# **Symbology Settings**

Each barcode symbology can be customized with additional settings that may affect that specific barcode decoding. Tap **Symbology settings** to configure symbology decoding options:

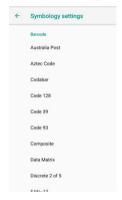

Refer to the sample symbology control panels for examples of the types of fields and options you can modify. The example below shows the settings of a Code 128 barcode symbology:

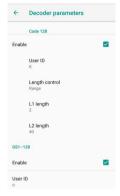

### **Global Settings**

Use this section to change symbologies settings globally and to persist them.

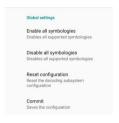

#### **Enable All Symbologies**

Enables all barcode symbologies.

### Disable All Symbologies

Disables all barcode symbologies.

#### **Reset Configuration**

Resets back to default scanner configuration settings.

#### Commit

Saves the configuration settings to a persistent storage. Any change you make is temporary and will be lost when the system restarts, unless you tap **Commit**.

# **Advanced Settings**

### Suspend Timeout

You have two options to set the suspend timeout (see Suspend Mode on page 32 for more information on Suspend Mode):

- 1. Tap Settings > System > Advanced settings:
- Suspend on external power sets the number of seconds without user input activity before the system is suspended while running on external power.

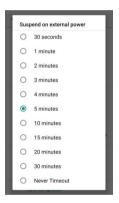

 Suspend on internal battery sets the number of seconds without user input activity before the system is suspended while running on battery power.

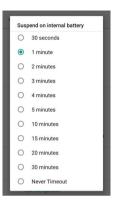

Tap Settings > Display > Sleep to set the number of seconds without user input activity before the system is suspended while running on either battery power or external power.

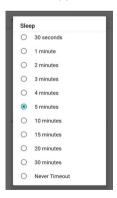

If you use the **Advanced settings** page to set the auto-suspend timeouts, the **Display** page's **Sleep** control will display the **Suspend on internal battery** if no external power is connected; if the device is connected to an external power source (USB or dock), it will display the **Suspend on external power**.

If you set the **Display** page's **Sleep** control to a new value, it will override both timeouts for external power and internal battery.

### **Charging Mode**

Sets the battery level at which the device turns on automatically. The default value is 100%.

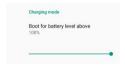

### Wake-Up Configuration

The default wake-up sources are the left side trigger, the right side trigger and the pistol trigger. Tap Settings > System > Advanced settings > Configure wake-up sources to enable/disable wake-up sources.

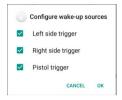

### Input Configuration

### Lock Keyboard Input

Select **Lock keyboard input** to lock user input from the keyboard. The following pop up window displays on screen asking for confirmation:

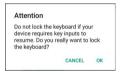

To unlock the keyboard, clear the Lock keyboard input check box.

### **Key Remapping**

Tap **Key remapping** to remap an input key, then press the key you want to remap. You can remap the left trigger, the right trigger, the pistol trigger, the power button and the volume control buttons.

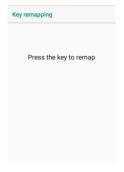

The following window displays on screen:

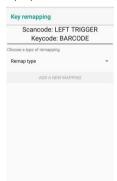

- Scancode represents the physical location of a keyboard key.
- Keycode represents the value that is mapped to a specific key.

### Tap Remap type to select the remapping type:

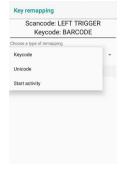

#### Keycode

Select **Keycode** to map the selected key to a new function:

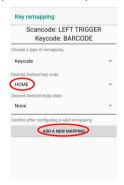

- Tap the second menu (default = DISABLE KEY) to select the new function you want to assign to the selected key.
- Tap the last menu (default = None) to add a modifier key (such as Ctrl, Shift or Alt).

Tap **ADD A NEW MAPPING**. A window displays showing the new keymap.

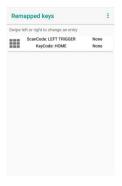

#### Unicode

Select **Unicode** to remap a key to display Unicode characters (such as symbol "\$"):

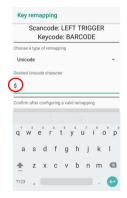

Press the Back Button on the navigation bar and then tap **ADD A NEW MAPPING**. A window displays showing the new keymap:

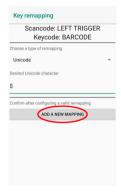

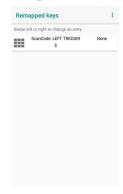

#### Start Activity

Select **Start activity** to remap a key to launch an application loaded on your device. Tap **SELECT APPLICATION**:

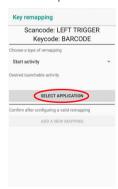

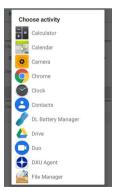

Select the desired application and then tap **ADD A NEW MAPPING**. A window displays showing the new keymap:

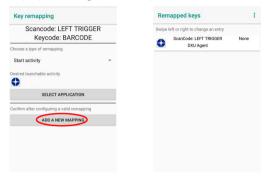

### View All Remapped Keys

Tap View all remapped keys to display all remapped keys:

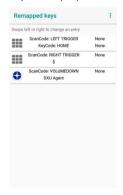

Swipe left to edit an entry. Swipe right to remove an entry and reset the key mapping back to default.

# Triggers

Tap **Triggers** to enable/disable the trigger keys. The physical triggers are enabled by default.

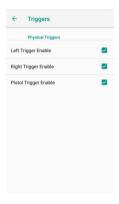

# **NOTES**

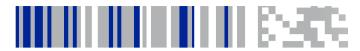

# **Datalogic Applications**

# DL Battery Manager

This application provides information about the battery features and status, allows to configure the battery charging profile and to log battery data.

Tap All Apps > DL Battery Manager icon, then tap the menu icon on the top left corner of the screen, or swipe right to display the menu.

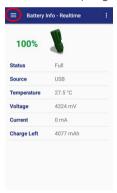

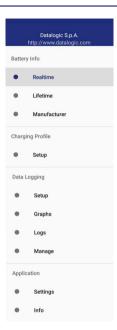

### **Battery Info**

The **Battery Info** section provides information about the battery's health, capacity, manufacturer, level and charging status.

#### Battery Info - Realtime

This window provides real-time information about the battery.

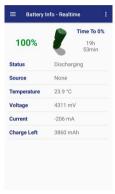

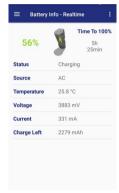

Discharge Mode

Charge Mode

The top section shows the battery level and the time left to full discharge (when in discharge mode) and to full charge (when in charge mode).

#### **Status**

Displays the charging status.

#### Source

Displays the charging source.

#### **Temperature**

Displays the real-time temperature.

#### Voltage

Displays the real-time voltage.

#### Current

Displays the real-time current.

#### **Charge Left**

Shows how much battery power is left.

### Battery Info - Lifetime

This window displays information and statistics about battery life, health and usage over its whole life cycle.

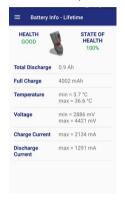

#### Health

Shows the current battery health and signals potential errors.

#### State of Health

Shows the current battery's health level.

#### **Total Discharge**

Shows how much the battery has been used over its whole life cycle.

#### **Full Charge**

Shows the actual maximum capacity available to the user.

#### Temperature

Shows the maximum and minimum temperature reached by the battery.

#### Voltage

Shows the maximum and minimum voltage reached by the battery.

#### **Charge Current**

Shows the maximum charge current.

#### **Discharge Current**

Shows the maximum discharge current.

#### Battery Info - Manufacturer

This window displays the model name, the type, the nominal capacity, the serial number and the manufacture date of the battery.

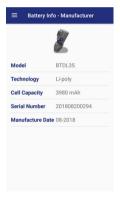

## **Charging Profile**

### **Charging Profile - Setup**

This window allows to customize the charging process according to the user's needs and priorities.

To configure a charging profile, select 1 or 2 of the following preferences:

- Battery Lifetime.
- Maximum Capacity.
- Charging Speed.

If a third preference is selected, the system will automatically clear the oldest option.

Tap **Apply Profile** to confirm.

You can configure up to 6 different charging profiles:

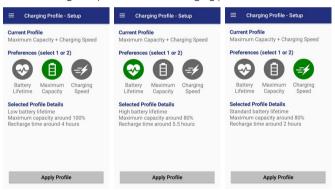

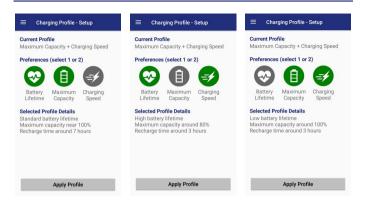

Once you have set your profile, it will be applied by default whenever you charge the device.

You can change your profile at any time, even during charging.

## **Data Logging**

The data logging feature allows to collect, store, display and analyze minute-by-minute battery data.

#### Setup

Use the Setup window to select the data you want to log.

The data logging is disabled by default. To enable it, tap **Enable Data Logging**. When enabled, the log is always running, even when the device is in suspend mode.

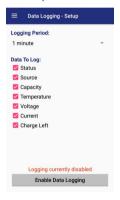

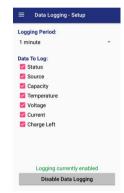

### Graphs

The **Graphs** window provides a graphical display of selected data on a specific date.

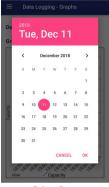

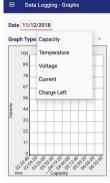

Select Date

Select Data

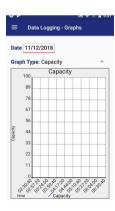

### Logs

The Logs window displays data details by date.

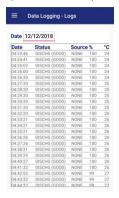

#### Manage

The Manage window allows to remove or export logs.

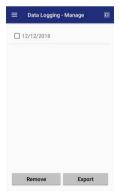

Select one or more logs and tap **Remove** to remove them. Tap **OK** to confirm:

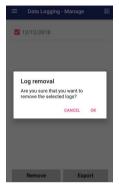

Select one or more logs and tap **Export** to export data and store them for extended periods.

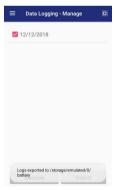

The selected log files will be saved in the "battery" folder in the internal storage of your device.

# **Application**

### **Settings**

The **Settings** section allows to set the value ranges that will be used to create the graphs.

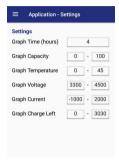

#### Info

The **Info** section displays information about the device name and the software version.

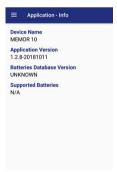

# Scan2Deploy

Scan2Deploy is a configuration tool that uses special barcode labels. For more details, visit the website: https://datalogic.github.io/dxu/scan2deploy/.

# Desktop Configuration Utility (DXU)

Datalogic DXU is a unified device configuration utility and firmware update utility. DXU can connect directly to the Memor 10 that connects either directly to a PC via USB or remotely over a network via Wi-Fi. DXU reports information about currently connected devices.

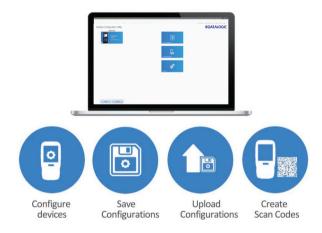

For more details on DXU installation, configuration and functioning, visit the website: https://datalogic.github.io/dxu/.

# **SoftSpot™**

Datalogic's SoftSpot technology is a user-definable "floating soft trigger" meant to provide easy access to the barcode scanner application and other frequently used functionalities on mobile scanning devices.

Tap the SoftSpot icon on the favorites tray or on the All Apps screen to launch SoftSpot:

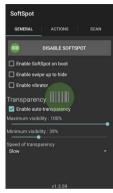

Tap the SoftSpot to scan barcodes.

#### Enable/Disable SoftSpot

Enables/disables the SoftSpot.

#### Enable SoftSpot on boot

Select it to enable SoftSpot on boot.

#### Enable swipe to hide

Allows to hide the SoftSpot from the screen by swiping it up in the Notification/Status bar.

#### **Enable vibrator**

Enables the vibrator.

#### **Enable auto-transparency**

If selected, the SoftSpot turns transparent automatically when it is not used.

#### Maximum visibility

Sets the SoftSpot transparency level when it is used or when the auto-transparency feature is not enabled.

#### Minimum visibility

Sets the SoftSpot transparency level when it is not used and the auto-transparency feature is enabled.

#### Speed of transparency

Sets the lapse of time it takes for the SoftSpot to turn transparent.

To enable the Continuous Scan mode and scan barcodes consecutively, tap **SCAN** and select the **Enable on double tap** check box:

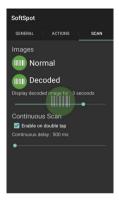

Then double-tap the SoftSpot. Tap one more time to stop laser emission.

You can also configure the SoftSpot from the DXU. For more details on DXU, see Desktop Configuration Utility (DXU) on page 117.

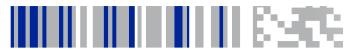

# Tools

### **USB ADB Driver & USB CD-ROM**

USB connection allows to read and write files on both the internal storage memory and the external storage memory, but doesn't allow to install applications.

Android Debug Bridge (ADB) is a command-line utility included with Google's Android SDK and you can use it to control your device over USB from a computer, copy files back and forth, install and uninstall apps and run shell commands.

Use the USB CD-ROM to install the Windows drivers and then launch ADB to run a shell using the following tool command prompt: Start/Datalogic Android/Support/Device.

### SDK Add-on

SDK add-on is a library which extends the Android SDK and development tools.

For more information and instructions to install SDK Add-on, Android™ Studio and Android SDK, visit the website https://datalogic.github.io/quick-start/.

#### Install ADB Driver

- Install Android SDK Manager (visit the website https://datalogic.github.io/quick-start/ for further information).
- Download and install the Google USB Driver (see https://developer.android.com for further information).

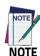

Before installing the Google USB Driver, ensure you have installed the Datalogic plug-in.

3. In order to use ADB with your device connected over USB, you must enable USB debugging in the device system settings. To enable Android Developer options, go to Settings > System and tap on the Build Number section 7 times. After the 7th tap, the Developer options will be unlocked and available. Go back to Settings > System and tap Developer options. Select USB debugging:

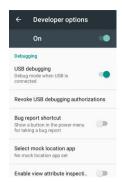

 Use a CD-Rom Installer to debug the ADB driver and read the Memor 10 as an ADB device.

# Create a New Application based on Datalogic SDK Add-on with Android Studio

For information and instructions to configure Datalogic SDK Add-on in Android Studio, refer to the website

https://datalogic.github.io/quick-start/android-studio.html.

# Datalogic SDK

For information on the Datalogic SDK APIs, visit the web site: https://datalogic.github.io/android-sdk-docs/reference/packages.html.

# **NOTES**

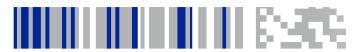

# **Data Capture**

The Memor 10 has an integrated imager that collects data by scanning bar codes.

The imager uses digital camera technology to take a digital picture of a bar code, the image is stored in memory and software decoding algorithms are executed to extract the data from the image.

See Scanner Settings on page 76 for instructions on configuring the scanner settings.

# Models with Laser Aiming System

To scan a bar code symbol:

- Point the scan window at the barcode from a distance within the reading range.
- Press one of the scan triggers. The imager projects a laser aiming pattern similar to those used on cameras. The aiming pattern is used to position the barcode or object within the field of view.

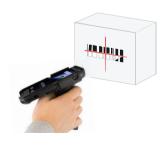

Center the symbol in any orientation within the aiming pattern.
 Ensure the entire symbol is within the rectangular area formed by the brackets in the aiming pattern, then either wait for the timeout or release the scan trigger to capture the image. A red beam illuminates the symbol, which is captured and decoded.

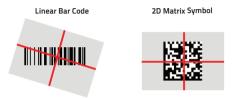

If the scan has been successful:

- If enabled, the good read beep plays.
- If enabled, the GreenSpot projects a green spot onto the bar code image.
- If enabled, the good read indicator positioned at the top left side of the display glows solid green.

# **Models with LED Aiming System**

To scan a bar code symbol:

- 1. Point the scan window at the bar code.
- Press one of the scan triggers. A blue-violet spot illuminates the symbol, which is captured and decoded.

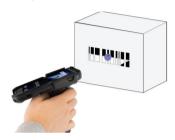

If the scan has been successful:

- If enabled, the good read beep plays.
- If enabled, the GreenSpot projects a green spot onto the bar code image.
- If enabled, the good read indicator positioned at the top left side of the display glows solid green.

# **NOTES**

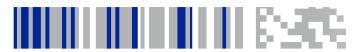

## **Connections**

### **USB Connection**

#### **USB Direct Connection**

You can use the provided USB Type-C cable to directly connect the Memor 10 to a host computer and transfer data through the USB interface.

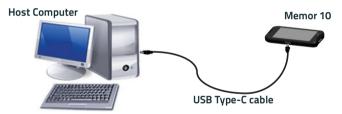

- 1. Connect the device to the host PC via USB cable.
- Scroll down the notification bar, tap the charging notification and change to Transfer files.
- 3. The device is now visible in your PC as a USB disk. You can start the data transfer.

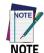

Connection through the cable complies to USB Type-C standard.

### WLAN Connection

The Memor 10 has a 802.11a/b/g/n/ac WLAN (Wireless Local Area Network) radio and can communicate with other 802.11a/b/g/n,/ac Wi-Fi compliant products including access points, workstations via PC card adapters and other wireless portable devices.

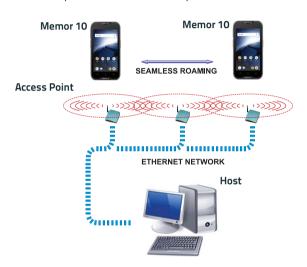

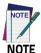

Area coverage and radio performance may vary, due to environmental conditions, access point types or interference caused by other devices (microwave ovens, radio transmitters, etc.).

### **WWAN Connection**

The Memor 10 enhances your connectivity solutions giving you an opening to an international wireless infrastructure that is the global standard. It is optimized for the following two-way communications:

- Voice: GSM voice data (dial-up)
- Data: Available speed depends on the wireless network carrier and their supported packet-data technology in addition to network conditions.

The Memor 10 supports the following 3G bands:

- EU (ROW): WCDMA 2100/850/900, CDMA2000 BC0
- US: WCDMA 2100/1900/1700/850/900, CDMA2000 BC0/1.

The Memor 10 supports the following LTE bands:

- EU (ROW) sku: FDD\_LTE B1/3/5/7/8/20/28, TDD\_LTE B38/39/40/41
- US sku: FDD\_LTE B2/4/5/7/12/13/17/25/26.

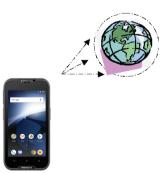

In order to use a WWAN Connection you have to install a SIM Card (Install the MircoSIM Card on page 27).

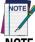

You can use the WWAN radio for simultaneous voice and data communication on a UMTS (3G) network only. On a GSM network, if you want to make voice calls, you cannot send data. If you want to send data, you cannot use the mobile computer.

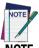

Area coverage and 3G performance may vary, due to environmental conditions, access point types or interference caused by other devices (microwave ovens, radio transmitters, etc.).

### WPAN Connection

The Memor 10 can communicate with a Bluetooth® device, such as a printer, within a range of 10 m, using the on-board Bluetooth® module.

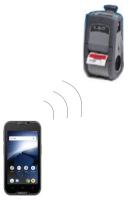

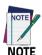

In order to extend battery life, the Bluetooth® module is off by default. If you need to have Bluetooth® working, the module must be powered on (see Bluetooth Settings on page 64).

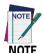

Suspending the terminal powers off the Bluetooth® radio and drops the Bluetooth® connection. When the terminal resumes, it takes approximately 10 seconds for the Bluetooth® radio driver to re-initialize the radio.

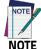

Area coverage and Bluetooth® radio performance may vary, due to environmental conditions or interference caused by other devices (microwave ovens, radio transmitters, etc.).

# **Near Field Communication (NFC)**

NFC technology allows short-range, wireless data transfer between the terminal and NFC tags or other NFC enabled devices placed in close proximity to the back of the terminal.

Memor 10 support the following modes of operation:

- NFC tag reader/writer mode: the terminal reads and/or writes digital information from or to an NFC tag.
- Peer-to-Peer (P2P) mode: the terminal uses Android Beam and/or Bluetooth@ technology to transfer screen content (e.g., a picture, web page url, or file) between NFC enabled devices.
- NEC card emulation mode The terminal emulates an NEC card (smart card) that an external card reader can access.

### **Read NFC Tags**

- 1. Make sure NFC is enabled (see NFC on page 68).
- Hold the NFC tag close to the back of the terminal. 2.
- When an NFC tag is recognized, the terminal emits a sound and the tag data displays on the terminal screen.

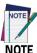

Suspend mode and the screen lock temporarily turns the NFC radio off.

# **Wireless and Radio Frequencies Warnings**

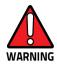

Use only the supplied or an approved replacement antenna. Unauthorized antennas, modifications or attachments could damage the product and may violate laws and regulations.

Most modern electronic equipment is shielded from RF signals. However, certain electronic equipment may not be shielded against the RF signals generated by Memor 10.

Datalogic recommends persons with pacemakers or other medical devices to follow the same recommendations provided by Health Industry Manufacturers Associations for mobile computers.

#### Persons with pacemakers:

- Should ALWAYS keep this device more than twenty five (25) cm from their pacemaker and/or any other medical device;
- Should not carry this device in a breast pocket;
- Should keep the device at the opposite side of the pacemaker and/or any other medical device;
- Should turn this device OFF or move it immediately AWAY if there is any reason to suspect that interference is taking place.
- Should ALWAYS read pacemaker or any other medical device guides or should consult the manufacturer of the medical device to determine if it is adequately shielded from external RF energy.

In case of doubt concerning the use of wireless devices with an implanted medical device, contact your doctor.

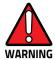

Turn this device OFF in health care facilities when any regulations posted in these areas instruct you to do so. Hospitals or health care facilities may use equipment that could be sensitive to external RF energy.

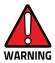

RF signals may affect improperly installed or inadequately shielded electronic systems in motor vehicles. Check with the manufacturer or its representative regarding your vehicle. You should also consult the manufacturer of any equipment that has been added to your vehicle.

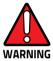

An air bag inflates with great force. DO NOT place objects, including either installed or portable wireless equipment, in the area over the air bag or in the air bag deployment area. If a vehicle's wireless equipment is improperly installed and the air bag inflates, serious injury could result.

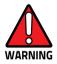

Turn off the device when in any area with a potentially explosive atmosphere. Observe restrictions and follow closely any laws, regulations, warnings and best practices on the use of radio equipment near fuel storage areas or fuel distribution areas, chemical plants or where any operation involves use of explosive materials. Do not store or carry flammable liquids, explosive gases or materials with the device or its parts or accessories. Areas with a potentially explosive atmosphere are often, but not always, clearly marked or shown. Sparks in such areas could cause an explosion or fire, resulting in injury or even death.

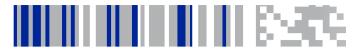

# **Technical Features**

### **Technical Data**

| Physical Characteristics |                                                                                                    |
|--------------------------|----------------------------------------------------------------------------------------------------|
| Dimensions               | 15.5 x 7.8 x 1.87 cm / 6.1 x 3.07 x 0.73 in                                                                                                   |
| Weight                   | With Battery: 285.0 g / 10.0 oz                                                                                                    |
| Display                  | 5 inch IPS HD resolution 720 x 1280;<br>LED backlight; Touch Screen: 5 points multi-touch<br>capacitive panel with Dragontrail hardened glass |
| Keys                     | Physical Keys: 2 side scan keys; Power On/Off;<br>Volume Up/Down; 3 user programmable Android™ keys                                           |
| Interfaces               |                                                                                                    |
| Interfaces               | High Speed USB 2.0 Host and Client with USB Type C connector                                                                                  |
| Electrical               |                                                                                                    |
| Battery                  | Replaceable battery pack with rechargeable<br>Lithium-Polymer batteries; 3.8v; 4,100 mAh (15.6<br>Watt-hours)                                 |
| Wireless Charging        | Qi Compliant; 10 Watt fast charging                                                                                                    |

| Sensors                          |                                                                                                    |
|----------------------------------|----------------------------------------------------------------------------------------------------|
| Vibration                        | Software programmable for duration and intensity                                                                                                    |
| Accelerometer                    | 3-Axis accelerometer to detect orientation                                                                                                    |
| Gyroscope                        | Senses angular velocity                                                                                                    |
| Ambient Light                    | Auto adjusts display backlight                                                                                                    |
| Proximity                        | Auto deactivates display when close to face                                                                                                    |
| Environmental                    |                                                                                                    |
| Temperature                      | - 20° to 50° C (32° to 122° F)                                                                                                    |
| Drop Resistance                  | Withstands drops from 1.5 m/ 5.0 ft onto concrete (with rubber boot); Withstands drops from 1.2 m/ 4.0 ft onto concrete (without rubber boot). Tested onto steel/concrete according to IEC 68-2-32 Method 2 and MIL STD 810G Transit drop test. |
| Tumbles                          | Withstands 1000 hits from 0.5 m/ 1.6 ft and 250 hits from 1.0 m / 3.2 ft per IEC 600-2-32 with rubber boot; Withstands 600 hits from 0.5 m/ 1.6 ft per IEC 600-2-32 without rubber boot                                                         |
| Particulate and Water<br>Sealing | IP65                                                                                                    |
| Chemical Resistance              | Chemical cleanser and industrial oil resistant (both Standard and Healthcare models)                                                                                                    |
| Healthcare Cleanable             | Isopropyl Alcohol, Hydrogen Peroxide, Clorox® Bleach; applicable for both the device and cradles                                                                                                    |

| Wireless Communications        |                                                                                                    |  |  |  |
|--------------------------------|----------------------------------------------------------------------------------------------------|--|--|--|
| Local Area Network<br>(WLAN)   | IEEE 802.11 a/b/g/n/ac and 802.11 k/r/v;<br>Frequency range: Country dependent, typically<br>2.4GHz and 5GHz bands |  |  |  |
| Personal Area Network<br>(PAN) | Bluetooth wireless technology v4.2 (Classic<br>Bluetooth wireless technology and BLE)                              |  |  |  |
| NFC Communication              | Support for the following standards: ISO14443-4 (type-A, type-B); ISO15693; Mifare; Felica                         |  |  |  |
| WWAN/Cellular                  | LTE-Advanced/4G+; Cat 6 (coming soon)                                                                              |  |  |  |
| System                         |                                                                                                    |  |  |  |
| Operating System               | Android v9 with or without GMS                                                                                     |  |  |  |
| Expansion Slots                | Micro-SD card slot: Compatible with Micro SD-HC cards; Data transfer up to 48 Mbps;<br>User-accessible             |  |  |  |
| Memory                         | System RAM: 3 GB; eMMC Flash: 32 GB                                                                                |  |  |  |
| Microprocessor                 | 2 GHz Octa-core                                                                                                    |  |  |  |
| Real-Time Clock                | Time and date stamping under software control                                                                      |  |  |  |
| Safety & Regulatory            |                                                                                                    |  |  |  |
| Agency Approvals               | The product meets necessary safety and regulatory approvals for its intended use                                   |  |  |  |
| Enviromental Compliance        | Complies to EU RoHS                                                                                                |  |  |  |
| Warranty                       |                                                                                                    |  |  |  |
| Warranty                       | 1-Year Factory Warranty                                                                                            |  |  |  |

| Reading Performance                                                                                                    |                                                                                                    |  |  |  |
|----------------------------------------------------------------------------------------------------|----------------------------------------------------------------------------------------------------|--|--|--|
| Image Sensor                                                                                                    | DE2101: 640 x 480 pixels<br>DE2102: 1280 x 800 pixels                                                                                          |  |  |  |
| Frame Rate                                                                                                    | DE2101: 100 Frames/Sec<br>DE2102: 60 Frames/Sec                                                                                                |  |  |  |
| Light Source                                                                                                    | DE2101: Aiming: Blue LED; Illumination: White LEDs<br>DE2102: Aiming: 650 nm VLD; Illumination: Software<br>configurable for White or Red LEDs |  |  |  |
| Print Contrast Ratio                                                                                                    | 25%                                                                                                    |  |  |  |
| Field Of View                                                                                                    | DE2101: 48°H x 34°V<br>DE2102: 42°H x 26°V                                                                                                    |  |  |  |
| Reading Angle                                                                                                    | Pitch: +/- 60°; Roll (Tilt): +/-180°; Skew (Yaw): +/- 60°                                                                                      |  |  |  |
| Reading Indicators                                                                                                    | Datalogic 'Green Spot' Technology for visual good-read confirmation (Optional)                                                                 |  |  |  |
| 1D linear: 2.5 mils (DE2102) -4 mils (DE2101)  Resolution (Maximum)  Data Matrix: 6 mils (DE2102) - 7.5 mils (DE2101)  PDF417: 3 mils (DE2102) - 6.6 mils (DE2101) |                                                                                                    |  |  |  |
| MDM                                                                                                    | SOTI MobiControl, VMWare AirWatch, Wavelink<br>Avalanche, 42Gears SureMDM                                                                      |  |  |  |
| Terminal Emulation                                                                                                    | StayLinked SmartTE, Wavelink Velocity                                                                                                    |  |  |  |

| Reading Ranges                                                                                                    |                                                                                                    |  |  |  |
|----------------------------------------------------------------------------------------------------|----------------------------------------------------------------------------------------------------|--|--|--|
| Typical Depth of Field                                                                                                    | Minimum distance determined by symbol length and scan angle. Printing resolution, contrast, and ambient light dependent.                                                                                                    |  |  |  |
| 1D / 2D Codes: DE2101                                                                                                    | 5 mils Code 39: 5.0 - 19.0 cm/ 2.0 to 7.5 in<br>10 mils Data Matrix: 5.0 - 13.0 cm / 2.0 to 5.1 in<br>13 mils EAN-13: 4.0 - 33.0 cm / 1.6 to 13.0 in<br>20 mils Code 39: up to 46.0 cm / up to 18.1 in                                                                                                    |  |  |  |
| 1D / 2D Codes: DE2102                                                                                                    | 3 mils Code 39: 8.0 - 18.0 cm / 3.1 to 7.1 in<br>5 mils Code 39: 4.0 - 29.0 cm / 1.6 to 11.4 in<br>10 mils Data Matrix: 5.0 - 26.0 cm / 2.0 to 10.2 in<br>13 mils EAN-13: 4.5 to 55.0 cm / 1.7 to 21.7 in<br>15 mils Data Matrix: 5.5 - 35.0 cm / 2.2 to 13.8 in<br>20 mils Code 39: up to 90.0 cm / up to 35.4 in |  |  |  |
| Decoding Capability                                                                                                    |                                                                                                    |  |  |  |
| 1D/Linear Codes                                                                                                    | Auto discriminates all standard 1D codes including GS1 DataBar™ linear codes                                                                                                    |  |  |  |
| 2D Codes                                                                                                    | Aztec Code; China Han Xin Code; Data Matrix;<br>MaxiCode; Micro QR Code; QR Code                                                                                                    |  |  |  |
| Postal Codes                                                                                                    | Australian Post; British Post; China Post; IMB;<br>Japanese Post; KIX Post; Korea Post; Planet Code;<br>Postnet; Royal Mail Code (RM4SCC)                                                                                                    |  |  |  |
| EAN/JAN Composites; GS1 DataBar Composites; DataBar Expanded Stacked; GS1 DataBar Stacked; GS1 DataBar Stacked; GS1 DataBar Stacked Omnidirectional; MacroPDF MicroPDF417; PDF417; UPC A/E Composites |                                                                                                    |  |  |  |

| Software                         |                                                                                                    |
|----------------------------------|----------------------------------------------------------------------------------------------------|
| Applications                     | Datalogic's SoftSpot technology for configurable soft<br>triggers; Supports Datalogic's Queue Busting app;<br>Pre-licensed device and browser lockdown powered<br>by 42Gears; Enterprise class PTT offered by Zello |
| Provisioning                     | Android Zero Touch enrollment and QR Code or NFC<br>Bump provisioning                                                                                                    |
| Configuration and<br>Maintenance | Datalogic DXU for device configuration and firmware upgrade from PC                                                                                                    |
| Development                      | Java and Xamarin SDK available                                                                                                    |

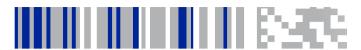

# **Test Codes**

### High Density Codes - 0.25 mm (10 mils)

Code 39

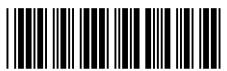

17162

Interleaved 2/5

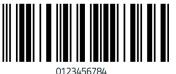

0123456784

Code 128

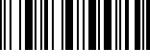

test

# High Density Codes (continued) - 0.25 mm (10 mils) 80% EAN 13 80% EAN 8

#### Medium Density Codes - 0.38 mm (15 mils)

Code 39

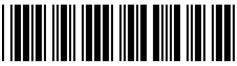

17162

Interleaved 2/5

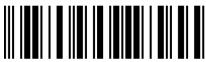

0123456784

Code 128

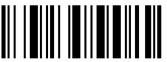

test

# Medium Density Codes (continued) - 0.38 mm (15 mils) 100% EAN 13 100% EAN 8

#### Low Density Codes - 0.50 mm (20 mils)

Code 39

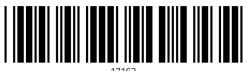

1/102

Interleaved 2/5

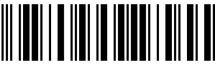

0123456784

Code 128

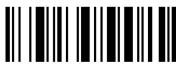

test

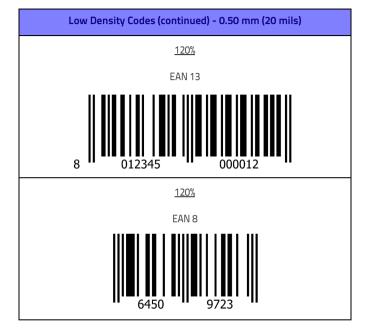

#### 2D Codes

Datamatrix ECC200

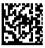

Example

Inverse Datamatrix ECC200

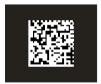

Example

# **NOTES**

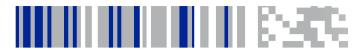

# Maintenance

# Cleaning

Periodically clean the Memor 10 Healthcare device and the docks using a soft cloth slightly dampened with only water, or one of the following allowed cleaning agents:

- Sani-Cloth® HB, Sani-Cloth® Plus.
- Super Sani-Cloth®
- Hepacide Quat II
- Alcohol Wipes 70%
- CaviWipesTM
- Virex® 256
- 409® Glass and Surface Cleaner
- Windex®
- Clorox® Bleach
- 100% Gentle dish soap and water.

Do not use any other cleaning agents (e.g. different alcohol, abrasive or corrosive products, solvents) or abrasive pads to clean the device.

Do not spray or pour liquids directly onto the device.

The device is IP65 waterproof.

# **Ergonomic Recommendations**

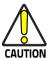

In order to avoid or minimize the potential risk of ergonomic injury follow the recommendations below. Consult with your local Health & Safety Manager to ensure that you are adhering to your company's safety programs to prevent employee injury.

- Reduce or eliminate repetitive motion
- Maintain a natural position
- Reduce or eliminate excessive force
- Keep objects that are used frequently within easy reach
- Perform tasks at correct heights
- Reduce or eliminate vibration
- Reduce or eliminate direct pressure
- Provide adjustable workstations
- Provide adequate clearance
- Provide a suitable working environment
- Improve work procedures.

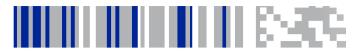

# Safety and Regulatory Information

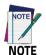

Read this manual carefully before performing any type of connection to the Memor 10 PDA.

The user is responsible for any damage caused by incorrect use of the equipment or by inobservance of the indication supplied in this manual.

# **General Safety Rules**

- Before using the device and the battery pack, read carefully the chapter Battery on page 13.
- Use only the components and accessories supplied by the manufacturer for the specific Memor 10 being used.
- Do not attempt to disassemble the Memor 10 PDA, as it does not contain parts that can be repaired by the user. Any tampering will invalidate the warranty.
- When replacing the battery pack or at the end of the operative life of the Memor 10 PDA, disposal must be performed in compliance with the laws in force in your jurisdiction.
- Do not submerge the Memor 10 in liquid products.
- For further information or support, refer to this manual and to the Datalogic web site: www.datalogic.com.

# **Power Supply**

The device is intended to be supplied by a self-contained rechargeable Lithium Ion battery pack (UL listed LPS/SELV power source) and/or by UL Listed/CSA Certified Power Unit LPS/SELV power source which supplies power directly to the unit via the TYPE-C USB connector of the cable. The device could be also used with Certified Accessories (Dock/Cradle) which supply Wireless power. The Dock/Cradle accessories are intended to be supplied by a UL Listed/CSA Certified Power Unit LPS/SELV which supplies power via the power connector of the cable.

Any changes or modifications to equipment, not expressly approved by Datalogic could void the user's authority to operate the equipment.

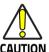

Connection through the cable complies to USB Type-C standard.

The adapter must be installed near the equipment and must be easily accessible.

The device must operate at an ambient temperature between -20 - 50° C.

#### **LED Class**

LED illuminator integrated in the imager engine is classified as 'EXEMPT RISK GROUP" according to IEC62471.

# **Audio Safety**

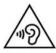

To prevent possible hearing damage, do not listen at high volume levels for long periods.

# Marking and European Economic Area (EEA)

In radio systems configured with mobile computers and access points, the frequencies to be used must be allowed by the spectrum authorities of the specific country in which the installation takes place. Be absolutely sure that the system frequencies are correctly set to be compliant with the spectrum requirements of the country. The Radio modules used in this product automatically adapt to the frequencies set by the system and do not require any parameter settings.

### Statement of Compliance

Hereby, Datalogic S.r.l. declares that the radio equipment type Memor 10 is in compliance with Directive 2014/53/EU. The full text of the EU declaration of conformity is available at the following internet address: www.datalogic.com.

#### BG

С настоящото Datalogic S.r.l. декларира, че този тип радиосъоръжение Memor 10 е в съответствие с Директива 2014/53/ЕС. Цялостният текст на ЕС декларацията за съответствие може да се намери на следния интернет адрес: www.datalogic.com.

#### ES

Por la presente, Datalogic S.r.l. declara que el tipo de equipo radioeléctrico Memor 10 es conforme con la Directiva 2014/53/UE. El texto completo de la declaración UE de conformidad está disponible en la dirección Internet siguiente: www.datalogic.com.

#### CS

Tímto Datalogic S.r.l. prohlašuje, že typ rádiového zařízení Memor 10 je v souladu se směrnicí 2014/53/EU. Úplné znění EU prohlášení o shodě je k dispozici na této internetové adrese: www.datalogic.com.

#### DE

Hermed erklærer Datalogic S.r.l., at radioudstyrstypen Memor 10 er i overensstemmelse med direktiv 2014/53/EU.

EU-overensstemmelseserklæringens fulde tekst kan findes på følgende internetadresse: www.datalogic.com.

#### EΤ

Käesolevaga deklareerib Datalogic S.r.l., et käesolev raadioseadme tüüp Memor 10 vastab direktiivi 2014/53/EL nõuetele. ELi vastavusdeklaratsiooni täielik tekst on kättesaadav järgmisel internetiaadressil: www.datalogic.com.

#### EL

Με την παρούσα ο/η Datalogic S.r.l., δηλώνει ότι ο ραδιοεξοπλισμός Memor 10 πληροί την οδηγία 2014/53/ΕΕ. Το πλήρες κείμενο της δήλωσης συμμόρφωσης ΕΕ διατίθεται στην ακόλουθη ιστοσελίδα στο διαδίκτυο: www.datalogic.com.

#### FΝ

Hereby, Datalogic S.r.l. declares that the radio equipment type Memor 10 is in compliance with Directive 2014/53/EU. The full text of the EU declaration of conformity is available at the following internet address: www.datalogic.com.

#### FR

Le soussigné, Datalogic S.r.l., déclare que l'équipement radioélectrique du type Memor 10 est conforme à la directive 2014/53/UE. Le texte complet de la déclaration UE de conformité est disponible à l'adresse internet suivante: www.datalogic.com.

#### HR

Datalogic S.r.l. ovime izjavljuje da je radijska oprema tipa Memor 10 u skladu s Direktivom 2014/53/EU. Cjeloviti tekst EU izjave o sukladnosti dostupan je na sljedećoj internetskoj adresi: www.datalogic.com.

#### IT

Il fabbricante, Datalogic S.r.I., dichiara che il tipo di apparecchiatura radio Memor 10 è conforme alla direttiva 2014/53/UE. Il testo completo della dichiarazione di conformità UE è disponibile al seguente indirizzo Internet: www.datalogic.com.

#### LV

Ar šo Datalogic S.r.l. deklarē, ka radioiekārta Memor 10 atbilst Direktīvai 2014/53/ES. Pilns ES atbilstības deklarācijas teksts ir pieejams šādā interneta vietnē: www.datalogic.com.

#### LT

Aš, Datalogic S.r.l., patvirtinu, kad radijo į renginių tipas Memor 10 atitinka Direktyvą 2014/53/ES. Visas ES atitikties deklaracijos tekstas prieinamas šiuo interneto adresu: www.datalogic.com

#### HU

Datalogic S.r.I. igazolja, hogy a Memor 10 típusú rádióberendezés megfelel a 2014/53/EU irányelvnek. Az EU-megfelelőségi nyilatkozat teljes szövege elérhető a következő internetes címen: www.datalogic.com.

#### MT

B'dan, Datalogic S.r.l. niddikjara li dan it-tip ta' tagħmir tar-radju Memor 10 huwa konformi mad-Direttiva 2014/53/UE. It-test kollu tad-dikjarazzjoni ta' konformità tal-UE huwa disponibbli f'dan I-indirizz tal-Internet li ġej: www.datalogic.com.

#### PL

Datalogic S.r.l. niniejszym oświadcza, że typ urządzenia radiowego Memor 10 jest zgodny z dyrektywą 2014/53/UE. Pełny tekst deklaracji zgodności UE jest dostępny pod następującym adresem internetowym: www.datalogic.com.

#### PT

O(a) abaixo assinado(a) Datalogic S.r.l. declara que o presente tipo de equipamento de rádio Memor 10 está em conformidade com a Diretiva 2014/53/UE. O texto integral da declaração de conformidade está disponível no seguinte endereço de Internet: www.datalogic.com.

#### RO

Prin prezenta, Datalogic S.r.l. declară că tipul de echipamente radio Memor 10 este în conformitate cu Directiva 2014/53/UE. Textul integral al declara?iei UE de conformitate este disponibil la următoarea adresă internet: www.datalogic.com.

#### SK

Datalogic S.r.l. týmto vyhlasuje, že rádiové zariadenie typu Memor 10 WWAN je v súlade so smernicou 2014/53/EÚ. Úplné EÚ vyhlásenie o zhode je k dispozícii na tejto internetovej adrese: www.datalogic.com.

#### SL

Datalogic S.r.l. potrjuje, da je tip radijske opreme Memor 10 WWAN skladen z Direktivo 2014/53/EU. Celotno besedilo izjave EU o skladnosti je na voljo na naslednjem spletnem naslovu: www.datalogic.com.

#### FΙ

Datalogic S.r.l. vakuuttaa, että radiolaitetyyppi Memor 10 WWAN on direktiivin 2014/53/EU mukainen.

EU-vaatimustenmukaisuusvakuutuksen täysimittainen teksti on saatavilla seuraavassa internetosoitteessa: www.datalogic.com.

#### SV

Härmed försäkrar Datalogic S.r.l. att denna typ av radioutrustning Memor 10 WWAN överensstämmer med direktiv 2014/53/EU.Den fullständiga texten till EU-försäkran om överensstämmelse finns på följande webbadress: www.datalogic.com.

#### **NBTC Statement**

เครื่องโทรคมนาคมและอุปกรณ์นี้ มีความสอดคล้องตามข้อกำหนดของ กทช.

This telecommunication equipment is in compliance with NTC requirements.

#### Information for the User

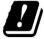

Restrictions of use in all EU Countries. This device is restricted to indoor use when pperated in the 5.15 to 5.25 GHz frequency range.

| BG | DE | EN | IT | HU | PT | SL |
|----|----|----|----|----|----|----|
| ES | ET | FR | LV | MT | RO | FI |
| CS | EL | HR | LT | PL | SK | SV |

#### **ENGLISH**

Contact the competent authority responsible for the management of radio frequency devices of your country to verify any possible restrictions or licenses required.

#### **ITALIANO**

Contatta l'autorità competente per la gestione degli apparati a radio frequenza del tuo paese, per verificare eventuali restrizioni o licenze.

#### **FRANÇAIS**

Contactez l'autorité compétente en la gestion des appareils à radio fréquence de votre pays pour vérifier d'éventuelles restrictions ou licences.

#### DEUTSCH

Wenden Sie sich an die für Radiofrequenzgeräte zuständige Behörde Ihres Landes, um zu prüfen ob es Einschränkungen gibt, oder eine Lizenz erforderlich ist.

#### **ESPAÑOL**

Contacta la autoridad competente para la gestión de los dispositivos de radio frecuencia de tu país, para verificar cualesquiera restricciones o licencias posibles requerida.

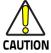

This device has been tested and found to comply with the limits pursuant to EN 303417. These limits are designed to provide reasonable protection against harmful interference in a residential installation. This equipment generates uses and can radiate radio frequency energy and, if not installed and used in accordance with the instructions, may cause harmful interference to radio communications. However, there is no guarantee that interference will not occur in a particular istallation.

If this equipment causes harmful interference to other electronic equipments, which can be determined by turning the equipment OFF and ON, the user is encouraged to correct the interference with one or more of the following measures:

- Reorient or relocate the equipment
- Increase the distance

To prevent the temperature from getting too high, don't place any metal objects between the TX surface and the RX surface.

# **Radio Type Description**

# Frequency Maximum Output Power

| Radio<br>Technology | Transmit<br>Frequency   | Transmit Power                     | Receive<br>Frequency    |
|---------------------|-------------------------|------------------------------------|-------------------------|
| GSM 900             | B80 MHz<br>to 915 MHz   | GSM/GPRS:32.2 dBm<br>EDGE:24.7 dBm | 925 MHz<br>to 960 MHz   |
| GSM1800             | 1710 MHz<br>to 1785 MHz | GSM/GPRS:29.7 dBm<br>EDGE:23.6 dBm | 1805 MHz<br>to 1880 MHz |
| WCDMA band I        | 1920 MHz<br>to 1980 MHz | 22.5 dBm                           | 2110 MHz<br>to 2170 MHz |
| WCDMA bandVIII      | 880 MHz<br>to 915 MHz   | 22.83 dBm                          | 935 MHz<br>to 960 MHz   |
| LTE FDD1            | 1920 MHz<br>to 1980 MHz | 22.65 dBm                          | 2110 MHz<br>to 2170 MHz |
| LTE FDD3            | 1710 MHz<br>to 1785 MHz | 22.97 dBm                          | 1805 MHz<br>to 1880 MHz |
| LTE FDD7            | 2500 MHz<br>to 2570 MHz | 22.96 dBm                          | 2620 MHz<br>to 2690 MHz |
| LTE FDD8            | 880 MHz<br>to 915 MHz   | 23.21 dBm                          | 925 MHz<br>to 960 MHz   |
| LTE FDD20           | 832 MHz<br>to 862 MHz   | 22.82 dBm                          | 791 MHz<br>to 821 MHz   |
| LTE FDD28           | 703 MHz<br>to 748 MHz   | 22.75 dBm                          | 758 MHz<br>to 803 MHz   |

| Radio<br>Technology | Transmit<br>Frequency   | Transmit Power | Receive<br>Frequency      |
|---------------------|-------------------------|----------------|---------------------------|
| LTETDD38            | 2570 MHz<br>to 2620 MHz | 22.69 dBm      | 2570 MHz<br>to 2620 MHz   |
| LTETDD40            | 23 MHz to<br>2400MHz    | 22.64 dBm      | 2300 MHz<br>to 2400 MHz   |
| BT4.2               | 2402 MHz<br>to 2480 MHz | 9.62 dBm       | 2402 MHz<br>to 2480 MHz   |
| BLE                 | 2402 MHz<br>to 2480 MHz | 4.BS dBm       | 2402 MHz<br>to 2480 MHz   |
| 2.4G Wi-Fi          | 2412 MHz<br>to 2472 MHz | 16.85 dBm      | 2412 MHz<br>to 2472 MHz   |
| SG Wi-Fi            | 5180 MHz<br>to 5320 MHz | 17.49 dBm      | 5180 MHz<br>to 5320 MHz   |
| SG Wi-Fi            | 5500 MHz<br>to 5700 MHz | 18.22 dBm      | 5500 MHz<br>to 5700 MHz   |
| NFC                 | 13.56 MHz               | /              | 13.56 MHz                 |
| GPS                 | 1                       | /              | 1575.42 MHz               |
| GLONASS             | 1                       | /              | 1589.74 MHz               |
| BEIDOU              | /                       | /              | 1561.098 MHz              |
| WLCRX               | /                       | /              | <i>119</i> KHz to 140 KHz |

# FCC Compliance

#### NOTICE:

This device complies with Part 15 of the FCC Rules.

Operation is subject to the following two conditions:

(1) This device may not cause harmful interference.

(2) This device must accept any interference received, including interference that may cause undesired operation.

FCC ID: U4GDL35US

**NOTE:** Changes or modifications not expressly approved by the party responsible for compliance could void the user's authority to operate the equipment.

NOTE: This equipment has been tested and found to comply with the limits for a Class B digital device, pursuant to Part 15 of the FCCRules. These limits are designed to provide reasonable protection against harmful interference in a residential installation. This equipment generates uses and can radiate radio frequency energy and, if not installed and used in accordance with the instructions. mav harmful interference cause radio communications. However, there is no guarantee that interference will not occur in a particular installation. If this equipment does cause harmful interference to radio or television reception, which can be determined by turning the equipment off and on, the user is encouraged to try to correct the interference by one or more of the following measures:

- Reorient or relocate the receiving antenna.
- Increase the separation between the equipment and receiver.
- Connect the equipment into an outlet on a circuit different from that to which the receiver is connected.

 Consult the dealer or an experienced radio/TV technician for help.

#### **Body-worn Operation**

This device was tested for typical body-worn operations. To comply With RF exposure requirements, a minimum separation distance of 1.0 cm must be maintained between the user's body and the handset, including the antenna. Third-party belt-clips, holsters, and similar accessories used by this device should not contain any metallic components. Body-worn accessories that do not meet these requirements may not comply with RF exposure requirements and should be avoided.

#### Specific Absorption Rate (SAR) information:

This wireless mobile computer meets the government's requirements for exposure to radio waves. The guidelines are based on standards that

were developed by independent scientific organizations through periodic and thorough evaluation of scientific studies. The standards include a substantial safety margin designed to assure the safety of all persons regardless of age or health.

#### RF Exposure Information and Statement:

This device was tested for handheld and body-worn conditions, according to international Standards covering human exposure to electromagnetic fields from radio devices. The SAR limit recommended by the Council of the European Union is 2.0W/kg for trunk/head as averaged over any 10g tissue according to the EN 50360:2017 and EN 50566:2017. The Memor 10 has also been tested against this SAR limit. The highest SAR value reported under this standard during product certification for use at the ear is 0.514W/kg and when properly worn on the body is 1.461W/kg. This device was tested for typical body-worn operations. To maintain compliance

with the RF exposure requirements in Europe, use accessories that maintain a 5mm separation distance between the user's body and the handset, including the antenna. The use of belt clips, holsters and similar accessories should not contain metallic components in its assembly. The use of body-worn accessories that do not meet these requirements may not comply with RF exposure requirements and should be avoided.

#### FCC RF Exposure Information and Statement:

The SAR limit of USA (FCC) is 1.6 W/kg averaged over one gram of tissue. Device types: U4GDL35US has also been tested against this SAR limit. The highest SAR value reported under this standard during product certification for use at the ear is 0.801W/kg and when properly worn on the body is 1.172W/kg and as hotspot is 1.283W/kg. This device was tested for typical body-worn operations with the back of the handset kept 1cm from the body. To maintain compliance with FCC RF exposure requirements, use accessories that maintain a 1cm separation distance between the user's body and the back of the handset. The use of belt clips, holsters and similar accessories should not contain metallic components in its assembly. The use of accessories that do not satisfy these requirements may not comply with FCC RF exposure requirements, and should be avoided.

The device for operation in the band 5150-5250 MHz is only for indoor use to reduce the potential for harmful interference to co-channel mobile satellite systems.

In radio systems configured with mobile computers and access points, the frequencies to be used must be allowed by the spectrum authorities o fthe specific country in which the installation takes place. Be absolutely sure that the system frequencies are correctly set to be compliant with the spectrum requirements of the country. The Radio modules used in this product automatically adapt to the

frequencies set by the system and do not require any parameter settings.

# **ISED Compliance**

#### NOTICE:

This device complies with Industry Canada licence-exempt RSS standard(s).

Operation is subject to the following two conditions:

(1)this device may not cause harmful interference, and

(2)this device must accept any interference received, including interference that may cause undesired operation.

#### CAUTION:

- (i) the device for operation in the band 5150-5250 MHz is only for indoor use to reduce the potential for harmful interference to co-channel mobile satellite systems;
- (ii) high-power radars are allocated as primary users (i.e. priority users) of the bands 5250-5350MHz and 5650-5850 MHz and that these radars could cause interference and/or damage to LE-LAN devices.

The highest SAR value reported under this standard during product certification for use at the ear is 0.801W/kg and when properly worn on the body is 1.148W/kg ans as hotspot is 1.283W/kg.

#### **ISED Radiation Exposure Statement**

This device is compliant with SAR for general population/uncontrolled exposure limits in RSS-102 and has been tested in accordance with the measurement methods and procedures specified in IEEE 1528 and IEC 62209. This equipment should be installed and operated with a minimum distance of 0.39 in(10mm) between the radiator and you body. This device and its

antennas must not be co-located or operated in conjunction with and other antenna or transmitter.

Cet appareil est conforme aux limites d'exposition DAS incontrôlée pour la population générale de la norme CNR-102 Innovation. Scinces et Développement économique Canada et a été testé en conformité avec les méthodes de mesure de procédures spécifiées dans IEEE 1528 et IEC 62209. Cet appareil doit être installé et utilisé avec une distance minimale de 10mm entre l'émetteur et votre corps. Cet appareil et sa ou ses antennes ne doivent pas être co-localisés ou fonctionner en conjonction avec tout autre antenne ou transmetteur.

# Waste Electrical and Electronic Equipment (WEEE)

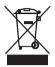

#### Information for the user

At the end of its useful life, the product marked with the crossed out wheeled wastebin must be disposed of separately from urban waste.

For more detailed information about disposal, contact the supplier that provided you with the product in question or consult the dedicated section at the website http://www.datalogic.com.

#### Informazione per gli utenti

L'apparecchiatura che riporta il simbolo del bidone barrato deve essere smaltita, alla fine della sua vita utile, separatamente dai rifiuti urbani.

Per maggiori dettagli sulle modalità di smaltimento, contattare il Fornitore dal quale è stata acquistata l'apparecchiatura o consultare la sezione dedicata sul sito http://www.datalogic.com.

#### Information aux utilisateurs

Au terme de sa vie utile, le produit qui porte le symbole d'un caisson à ordures barré ne doit pas être éliminé avec les déchets urbains.

Pour obtenir des informations complémentaires concernant l'élimination, veuillez contacter le fournisseur auprès duquel vous

avez acheté le produit ou consulter la section consacrée au site Web http://www.datalogic.com.

#### Información para el usuario

Al final de su vida útil, el producto marcado con un simbolo de contenedor de bassura móvil tachado no debe eliminarse junto a los desechos urbanos.

Para obtener una información más detallada sobre la eliminación, por favor, póngase en contacto con el proveedor donde lo compró o consultar la sección dedicada en el Web site http://www.datalogic.com.

#### Benutzerinformation bezüglich

Am Ende des Gerätelebenszyklus darf das Produkt nicht über den städtischen Hausmüll entsorgt werden. Eine entsprechende Mülltrennung ist erforderlich.

Weitere Informationen zu dieser Richtlinie erhalten sie von ihrem Lieferanten über den sie das Produkt erworben haben, oder besuchen sie unsere Hompage unter http://www.datalogic.com.

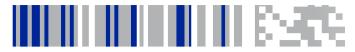

# Support Through the Website

Datalogic provides several services as well as technical support through its website.

Log on to <a href="www.datalogic.com">www.datalogic.com</a> and click on the **SUPPORT** link which gives you access to:

**Downloads** by selecting your product model from the dropdown list in the Search by Product field for specific Data Sheets, Manuals, Software & Utilities, and Drawings;

**Repair Program** for On-Line Return Material Authorizations (RMAs) plus Repair Center contact information;

**Customer Service** containing details about Maintenance Agreements;

Technical Support through email or phone.

#### Reference Documentation

For further information regarding Memor 10 refer to the SDK Help on-line.

# **Warranty Terms and Conditions**

The warranty period is 1 year for the device and 90 days for consumables (e.g. battery, power supply, cable etc.) from date of purchase at our company.

# **NOTES**

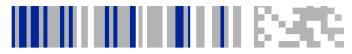

# Glossary

## **Access Point**

A device that provides transparent access between Ethernet wired networks and IEEE 802.11 interoperable radio-equipped mobile units. Hand-held mobile computers, PDAs or other devices equipped with radio cards, communicate with wired networks using Access Points (AP). The mobile unit (mobile computer) may roam among the APs in the same subnet while maintaining a continuous, seamless connection to the wired network.

## **ASCII**

American Standard Code for Information Interchange. A 7 bit-plus-parity code representing 128 letters, numerals, punctuation marks and control characters. It is a standard data transmission code in the U.S.

# **Barcode**

A pattern of variable-width bars and spaces which represents numeric or alphanumeric data in binary form. The general format of a barcode symbol consists of a leading margin, start character, data or message character, check character (if any), stop character, and trailing margin. Within this framework, each recognizable symbology uses its own unique format.

#### Bit

Binary digit. One bit is the basic unit of binary information. Generally, eight consecutive bits compose one byte of data. The pattern of 0 and 1 values within the byte determines its meaning.

# Bluetooth@

A standard radio technology using a proprietary protocol. The onboard Bluetooth@ module in the device is compatible with the 2.1 protocol with Enhanced Data Rate (EDR).

#### **Boot**

The process a computer goes through when it starts. During boot, the computer can run self-diagnostic tests and configure hardware and software.

# Byte

On an addressable boundary, eight adjacent binary digits (0 and 1) combined in a pattern to represent a specific character or numeric value. Bits are numbered from the right, 0 through 7, with bit 0 the low-order bit. One byte in memory can be used to store one ASCII character.

## **CDRH**

Center for Devices and Radiological Health. A federal agency responsible for regulating laser product safety. This agency specifies various laser operation classes based on power output during operation.

# Character

A pattern of bars and spaces which either directly represents data or indicates a control function, such as a number, letter, punctuation mark, or communications control contained in a message.

## Decode

To recognize a barcode symbology (e.g., Codabar, Code 128, Code 3 of 9, UPC/EAN, etc.) and convert the content of the barcode scanned from a visual pattern into electronic data.

# Density (Barcode Density)

The number of characters represented per unit of measurement (e.g., characters per inch).

# Depth of Field (DOF)

The portion of a scene that appears acceptably sharp in the image. Although a lens can precisely focus at only one distance, the decrease in sharpness is gradual on each side of the focused distance, so that within the DOF, the unsharpness is imperceptible under normal viewing conditions.

#### Dock

A dock is used for charging the terminal battery and for communicating with a host computer, and provides a storage place for the terminal when not in use.

## **ESD**

Electro-Static Discharge

# **Ethernet**

The standard local area network (LAN) access method. A reference to "LAN", "LAN connection" or "network card" automatically implies Ethernet. Defined by the IEEE as the 802.3 standard, Ethernet is used to connect computers in a company or home network as well as to connect a single computer to a cable modem or DSL modem for Internet access.

#### **Firmware**

A software program or set of instructions programmed on a hardware device. It provides the necessary instructions for how the device communicates with the other computer hardware. Firmware is typically stored in the flash ROM of a hardware device. While ROM is "read-only memory," flash ROM can be erased and rewritten because it is actually a type of flash memory.

# Flash Memory

Non-volatile memory for storing application and configuration files.

## **GSM**

Global System for Mobile communication. It is a standard for digital cellular communications, currently used around the world on as many as seven bands.

#### Host

A computer that serves other mobile computers in a network, providing services such as network control, database access, special programs, supervisory programs, or programming languages.

## **IEC**

International Electrotechnical Commission. This international agency regulates laser safety by specifying various laser operation classes based on power output during operation.

## **IEEE 802.11**

A set of standards carrying out wireless local area network (WLAN) computer communication in the 2.4, 3.6 and 5 GHz frequency bands. They are created and maintained by the IEEE LAN/MAN Standards Committee.

## ΙP

Internet Protocol. The IP part of the TCP/IP communications protocol. IP implements the network layer (layer 3) of the protocol, which contains a network address and is used to route a message to a different network or subnetwork. IP accepts "packets" from the layer 4 transport protocol (TCP or UDP), adds its own header to it and delivers a "datagram" to the layer 2 data link protocol. It may also break the packet into fragments to support the maximum transmission unit (MTU) of the network.

#### **IP Address**

(Internet Protocol address) The address of a computer attached to an IP network. Every client and server station must have a unique IP address. A 32-bit address used by a computer on a IP network. Client workstations have either a permanent address or one that is dynamically assigned to them each session. IP addresses are written as four sets of numbers separated by periods; for example, 204 171.64.2.

### I AN

Local area network. A radio network that supports data communication within a local area, such as within a warehouse of building.

#### Laser

Light Amplification by Stimulated Emission of Radiation. The laser is an intense light source. Light from a laser is all the same frequency, unlike the output of an incandescent bulb. Laser light is typically coherent and has a high energy density.

## Laser Diode

A gallium-arsenide semiconductor type of laser connected to a power source to generate a laser beam. This laser type is a compact source of coherent light.

# Light Emitting Diode (LED)

A low power electronic light source commonly used as an indicator light. It uses less power than an incandescent light bulb but more than a Liquid Crystal Display (LCD).

# Liquid Crystal Display (LCD)

A display that uses liquid crystal sealed between two glass plates. The crystals are excited by precise electrical charges, causing them to reflect light outside according to their bias. They use little electricity and react relatively quickly. They require external light to reflect their information to the user.

#### MIL

1 mil = 1 thousandth of an inch.

# **Pairing**

A Bluetooth@ pairing occurs when two Bluetooth@ devices agree to communicate with each other and establish a connection.

## **Parameter**

A variable that can have different values assigned to it.

# RAM

Random Access memory. Data in RAM can be accessed in random order, and quickly written and read.

## Resolution

The narrowest element dimension which is distinguished by a particular reading device or printed with a particular device or method.

## RF

Radio Frequency.

### **ROM**

Read-Only Memory. Data stored in ROM cannot be changed or removed.

## Scanner

An electronic device used to scan bar code symbols and produce a digitized pattern that corresponds to the bars and spaces of the symbol. Its three main components are:

- Light source (laser or photoelectric cell) illuminates a bar code.
- Photodetector registers the difference in reflected light (more light reflected from spaces).
- Signal conditioning circuit transforms optical detector output into a digitized bar pattern.

## SDK

Software Development Kit.

## Subnet

A subset of nodes on a network that are serviced by the same router.

# Symbol

A scannable unit that encodes data within the conventions of a certain symbology, usually including start/stop characters, quiet zones, data characters and check characters.

# Symbology

The structural rules and conventions for representing data within a particular bar code type (e.g. UPC/EAN, Code 39, PDF417, etc.).

### **USB**

Universal Serial Bus. Type of serial bus that allows peripheral devices (disks, modems, printers, digitizers, data gloves, etc.) to be easily connected to a computer. A "plug-and-play" interface, it allows a device to be added without an adapter card and without rebooting the computer (the latter is known as hot-plugging). The USB standard, developed by several major computer and telecommunications companies, supports data-transfer speeds up to 12 megabits per second, multiple data streams, and up to 127 peripherals.

# Visible Laser Diode (VLD)

A solid state device which produces visible laser light.

## WLAN

A Wireless Local Area Network links devices via a wireless distribution method (typically spread-spectrum or OFDM radio), and usually provides a connection through an access point to the wider internet. This gives users the mobility to move around within a local coverage area and still be connected to the network.

# **WPAN**

A Wireless Personal Area Network is a personal area network - a network for interconnecting devices centered around an individual

person's workspace - in which the connections are wireless. Typically, a wireless personal area network uses some technology that permits communication within about 10 meters - in other words, a very short range.

#### **WWAN**

Stands for "Wide Area Network." It is similar to a Local Area Network (LAN), but it is not limited to a single location and it uses Mobile telecommunication cellular network technologies such as UMTS, GPRS, CDMA2000, GSM, CDPD, Mobitex, HSDPA or 3G to transfer data. WWAN connectivity allows a user with a laptop and a WWAN card to surf the web, check email, or connect to a Virtual Private Network (VPN) from anywhere within the regional boundaries of cellular service.

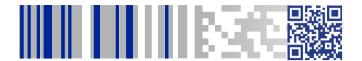

# **SIDOJATAGO**

# www.datalogic.com

©2019-2022 Datalogic S.p.A. and/or its affiliates. All rights reserved. Datalogic and the Datalogic logo are registered trademarks of Datalogic S.p.A. in many countries, including the ILS A and the F.I.

#### Datalogic S.r.l.

Via S. Vitalino, 13 | Lippo di Calderara di Reno BO 40012 | Italy

Telephone: (+39) 051-3147011 | Fax: (+39) 051-3147205

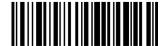

822003193

(Day D)

ebruary 2022